### **PI‐1000 Series**

### **Portable data terminal**

#### **User's Manual**

PI‐1010/PI‐1030/PI‐1060/PI‐1230

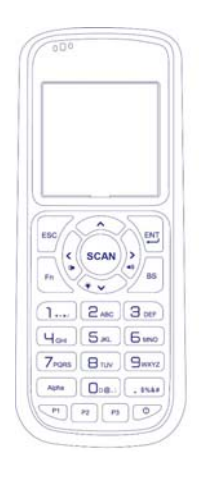

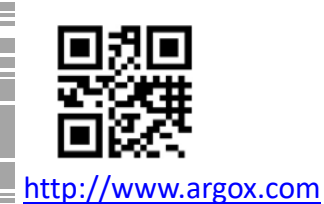

service@argox.com V1.2 05-06-2018

#### **Regulatory Compliance**

#### **FEDERAL COMMUNICATIONS COMMISSION INTERFERENCE STATEMENT**

This equipment has been tested and found to comply with the limits for a Class B digital device, pursuant to part 15 of the FCC Rules. These limits are designed to provide reasonable protection against harmful interference in a residential installation. This equipment generates, uses and can radiate radio frequency energy and, if not installed and used in accordance with the instructions, may cause harmful interference to radio communications. However, there is no guarantee that interference will not occur in a particular installation. If this equipment does cause harmful interference to radio or television reception, which can be determined by turning the equipment off and on, the user is encouraged to try to correct the interference by one or more of the following measures:

‐Reorient or relocate the receiving antenna.

‐Increase the separation between the equipment and receiver.

‐Connect the equipment into an outlet on a circuit different from that to which the receiver is connected.

‐Consult the dealer or an experienced radio/ TV technician for help.

#### i

#### **CAUTION:**

Any changes or modifications not expressly approved by the grantee of this device could void the user's authority to operate the equipment.

PI-1010 EN 300 328 BT RF Power EIRP 1.92 dbm

PI-1060 EN 300 328 BT RF Power EIRP 1.92 dbm PI-1060 EN 300 200 SUB-1G RF Power EIRP 5.17 dbm

PI-1030 EN 300 328 BT RF Power EIRP 1.92 dbm PI-1030 EN 300 328 WIFI RF Power EIRP 19.04 dbm

PI-1230 EN 300 328 BT RF Power EIRP 1.92 dbm PI-1230 EN 300 328 WIFI RF Power EIRP 19.04 dbm

#### **RF exposure warning**

 **The equipment complies with FCC RF exposure limits set forth for an uncontrolled environment.** 

**The equipment must not be co‐located or operating in conjunction with any other antenna or transmitter.** 

#### **Radio Transmitters (Part 15)**

**This device complies with Part 15 of the FCC Rules. Operation is subject to the following two conditions: (1) this device may not cause harmful interference, and (2) this device must accept any interference received including interference that may cause undesired operation.** 

FCC ID:NBF‐PI‐1X30 For PI‐1010 & PI‐1030 & PI‐1230 FCC ID:NBF‐PI‐1X60 For PI‐1060 Note:PI‐1060 Only BT & Sub‐1G RF Function

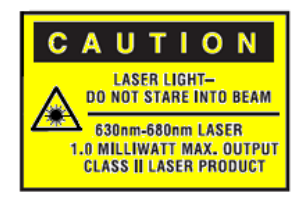

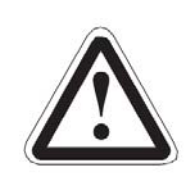

CAUTION This device emits CDRH/IEC Class 2 laser and IEC Class 1M light. Do not stare into beam.

#### **CAUTION: EXPLOSION HAZARD**

Do not disassemble, short circuit, heat the battery or dispose of in fire. Store battery pack in a proper place. Do not expose to temperature above 60℃/140℉. Use specified charger only. Please dispose of the used batteries following the rules or laws issued by the local government.

iii

警告:電池若未妥善處理,可能會導致爆炸。

請勿拆卸電池,或用火銷毀電池。請將電池放置於兒童拿不到的地方。 請使用專用充電器充電,並請依照當地政府或法律規定妥善處理廢棄 電池。

#### 低功率電波無線輻射電機管理辦法

第十二條:經型式認證合格之低功率射頻電機, 非經許可, 公司,商 號或使用者均不得擅自變更頻率,加大功率或變更原設計之特性 及功能。

第十四條:低功率射頻電機之使用不得影響飛航影響安全及干擾 合法通信, 經發現有干擾現象時,應立即停用,並改善至無干擾時方 得繼續使用。

前項合法通信,指一電信法規定作業之無線電通信低功率射頻電 機需忍受合法通信或工業,科學及醫療用電波輻射性電機設備之 干擾

本產品支援 WIFI/Bluetooth/Sub-1G(依不同型號有所不同) 製造商:立象科技股份有限公司 地址:新北市新店區寶橋路 235 巷 126 號 7 樓 電話:02‐8912‐1121(代表號)

iv

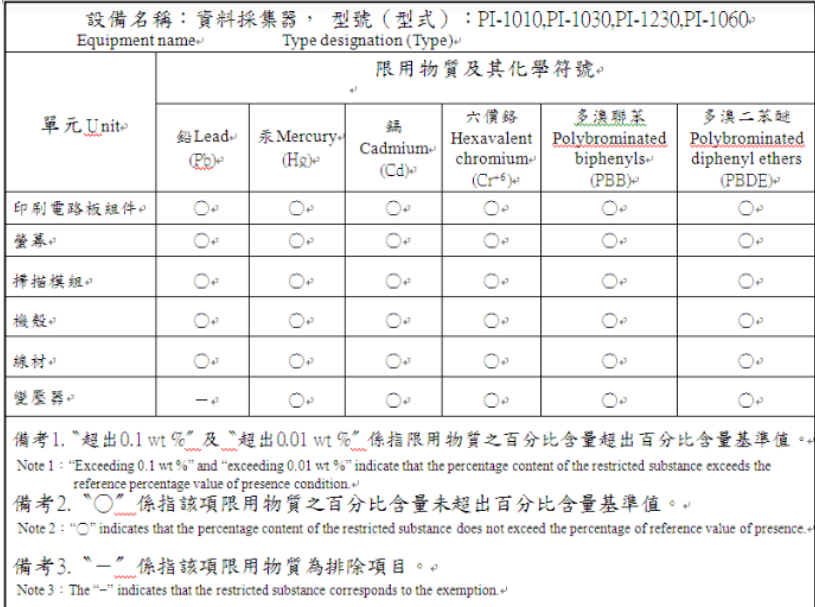

v

# **Release Note**

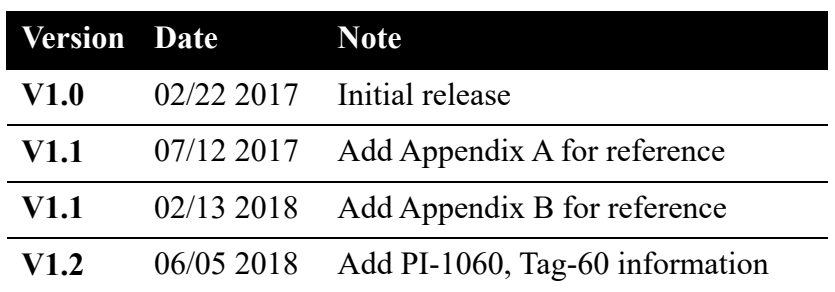

i

## Content

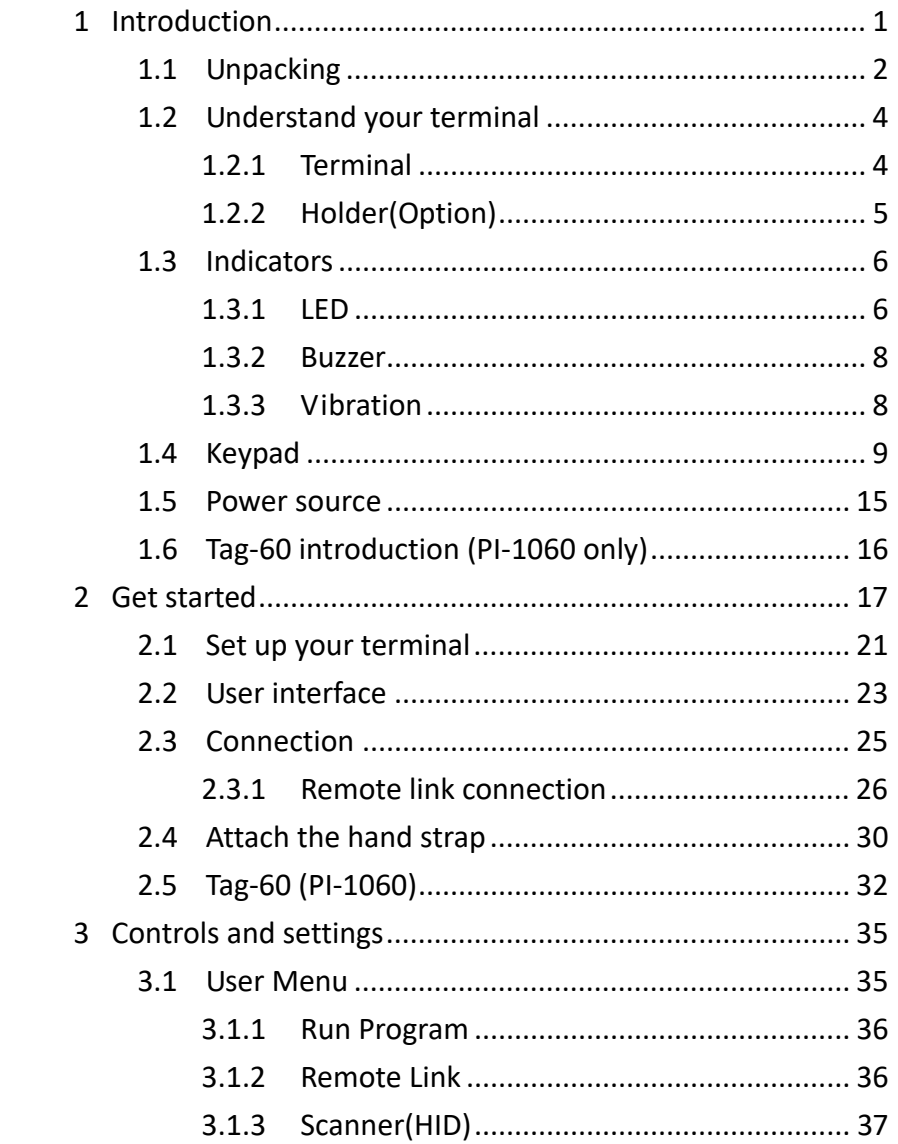

 $\mathbf{ii}$ 

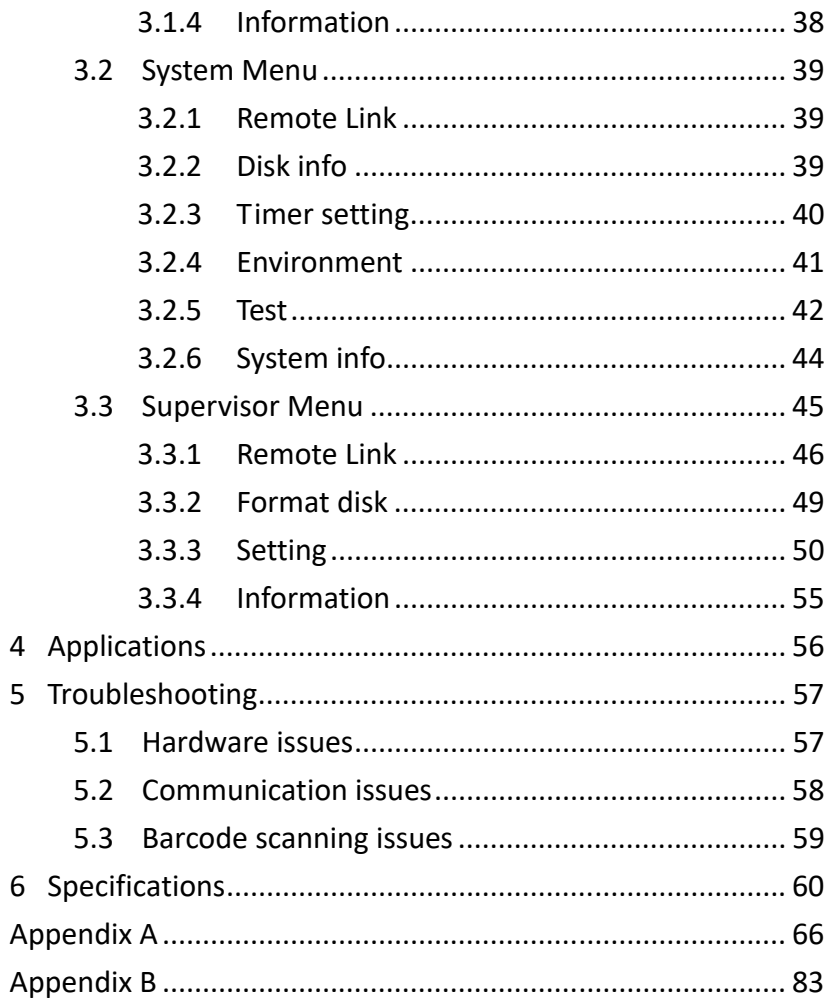

#### $\mathsf{iii}$

### **1 Introduction**

PI series is a lightweight, portable data terminal (PDT) for data capture and collection. This manual will help you to get to know PI series and utilize it well.

#### **Features**

- **Scratch-resistant keypad** Coated with PC (polycarbonate), the letters and numbers on the keys won't wear off between uses.
- **Battery cover open detection** When the switch of the battery cover is up, the system automatically saves your files and shut down.
- **Large flash memory** PI series offers more flash memory than the rivals on the same level. The standard is 20 MB, and the optional is 60 MB.
- **Backup battery** The backup battery gives you additional 15 minutes to finish your job if the primary batteries wear out.
- **Wi-Fi connectivity** You can exchange data over a Wi‐Fi network.(PI‐1030)
- **Tag-60**

# **1.1 Unpacking**

Make sure all of the following items are included in your package.

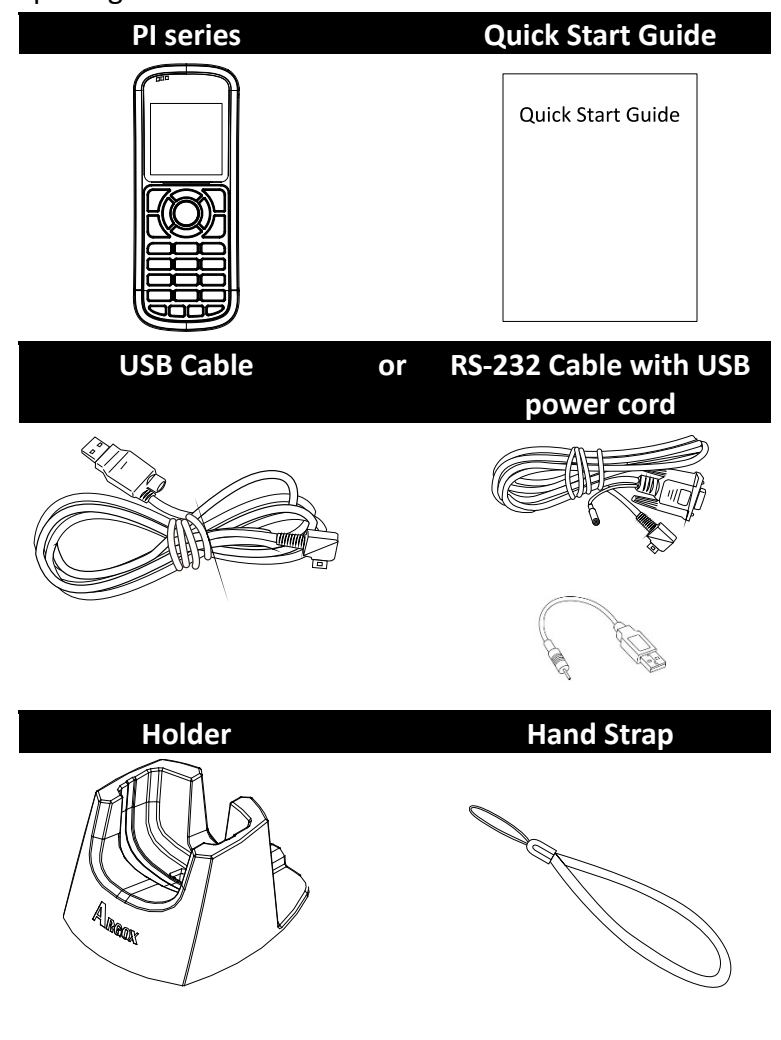

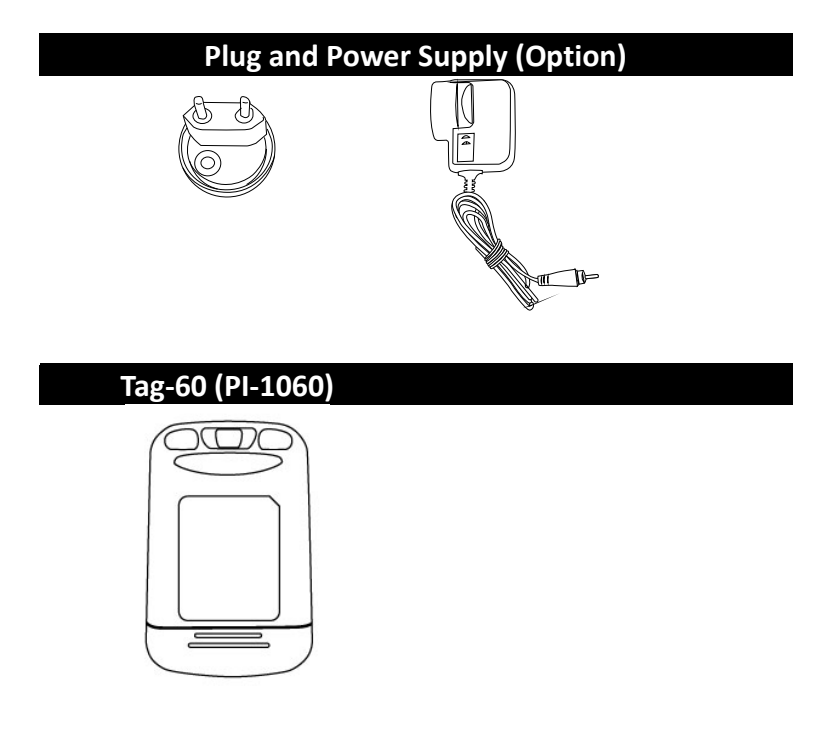

When you receive your terminal, open the package immediately and inspect for shipping damage. If you discover any damage, contact the shipping company and file a claim. Argox is not responsible for any damage incurred during shipping. Save all package materials for the shipping company to inspect.

000000

**Note** If any item is missing, please contact your local dealer.

# **1.2 Understand your terminal**

### **1.2.1 Terminal**

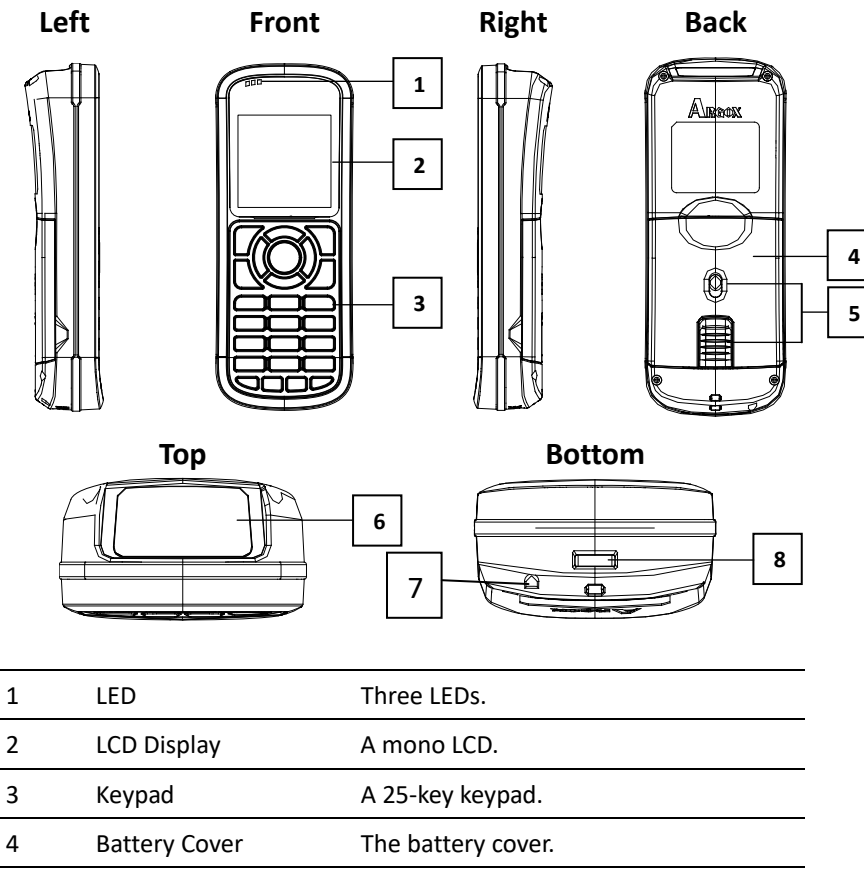

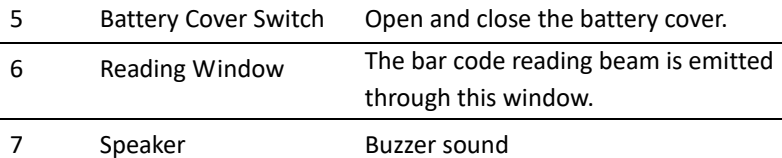

8 Connector A port to connect computer

#### **1.2.2 Holder**

The holder is used to hold your terminal in its standing position.

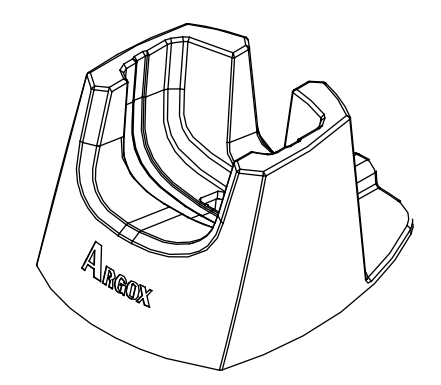

In the bottom of holder, make sure cable wire is installed as below.

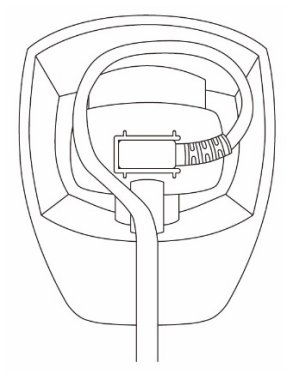

5

### **1.3 Indicators**

PI series has three LEDs and a buzzer to indicate its current status.

#### **1.3.1 LED**

Your terminal has three LEDs on the upper‐left corner. They have different behavior. The table below gives information about the status they indicate.

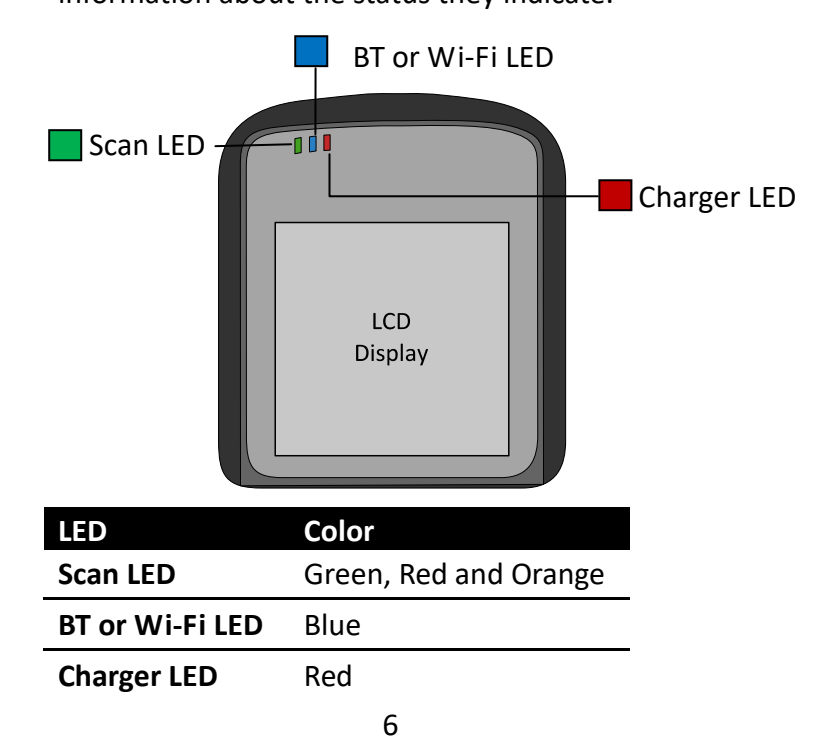

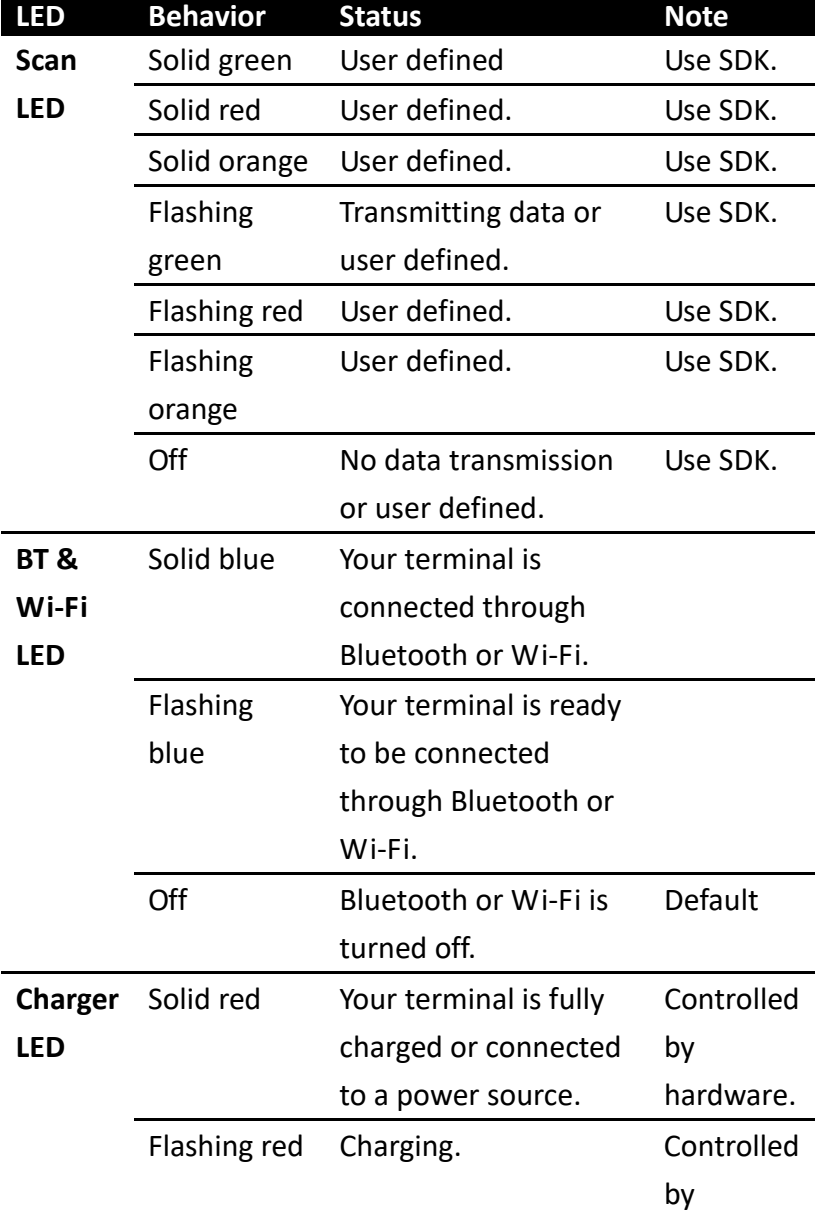

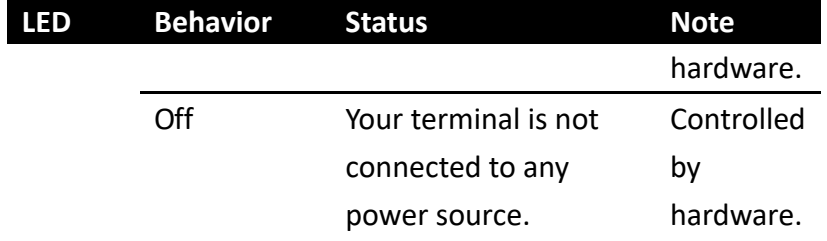

### **1.3.2 Buzzer**

You can define the status the vibration indicates using the SDK.

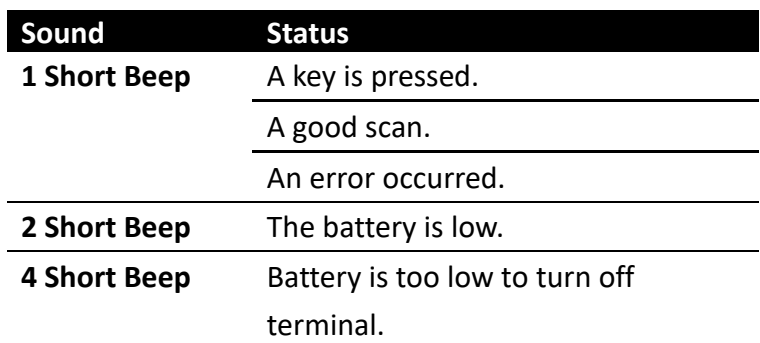

#### **1.3.3 Vibration**

You can define the status the vibration indicates using the SDK.

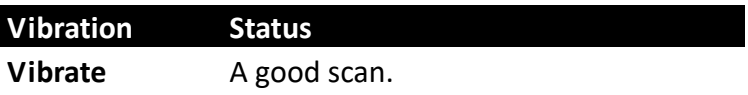

# **1.4 Keypad**

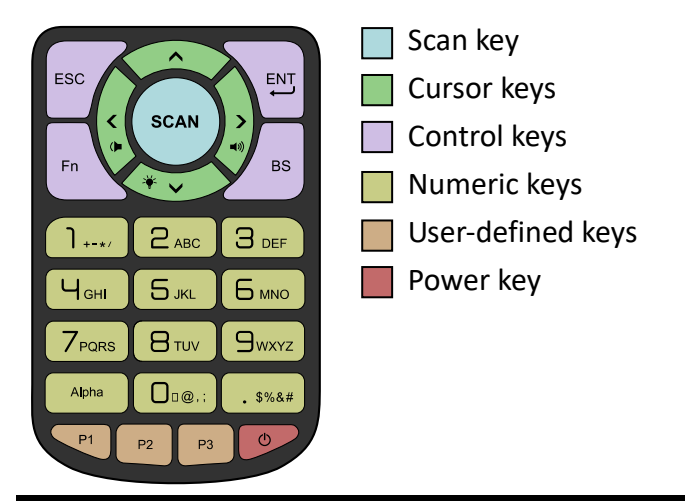

#### **Scan key**

**Scan a bar code.** 

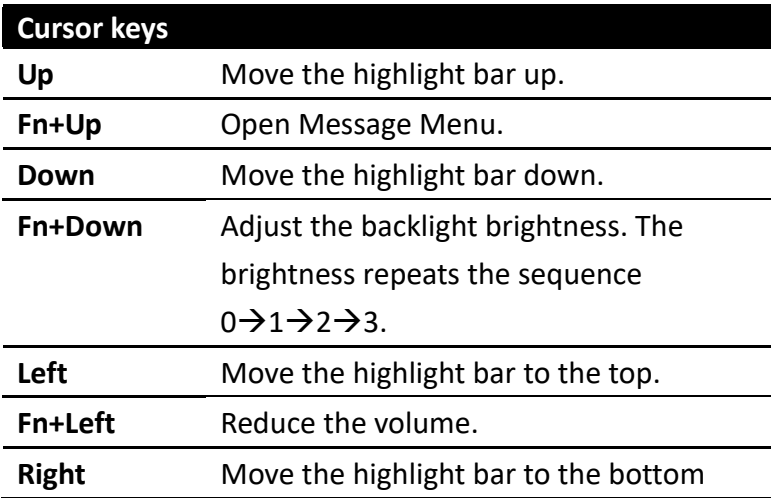

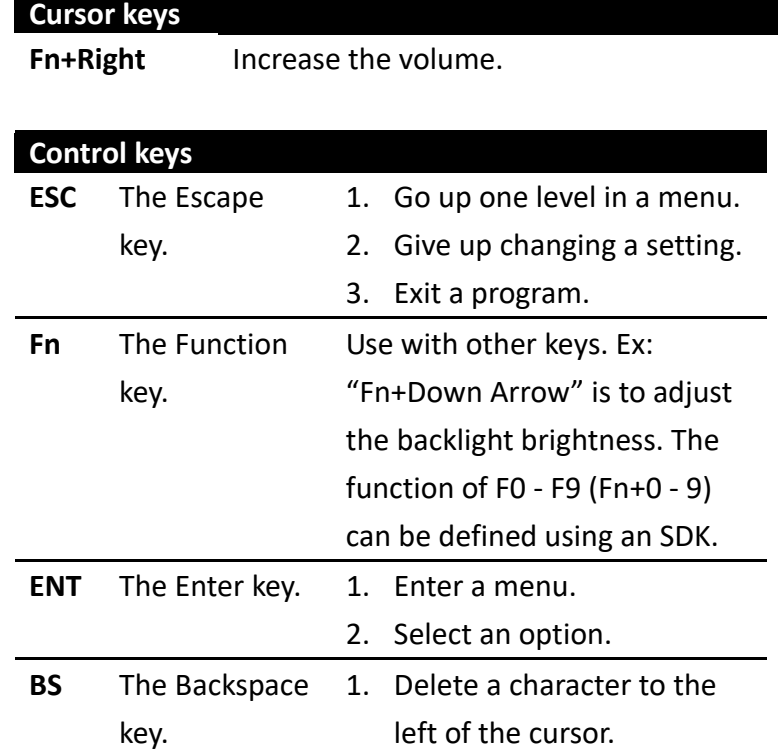

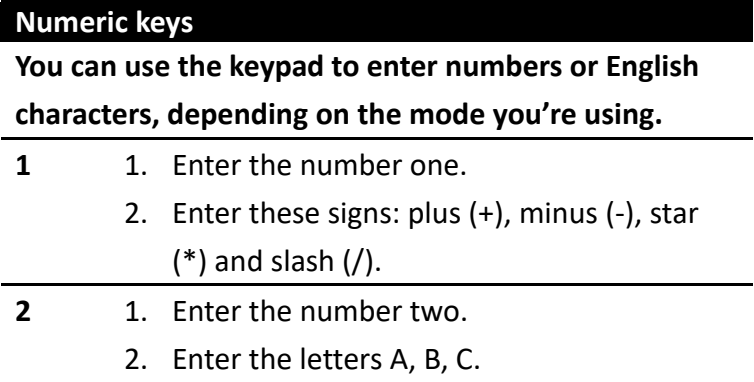

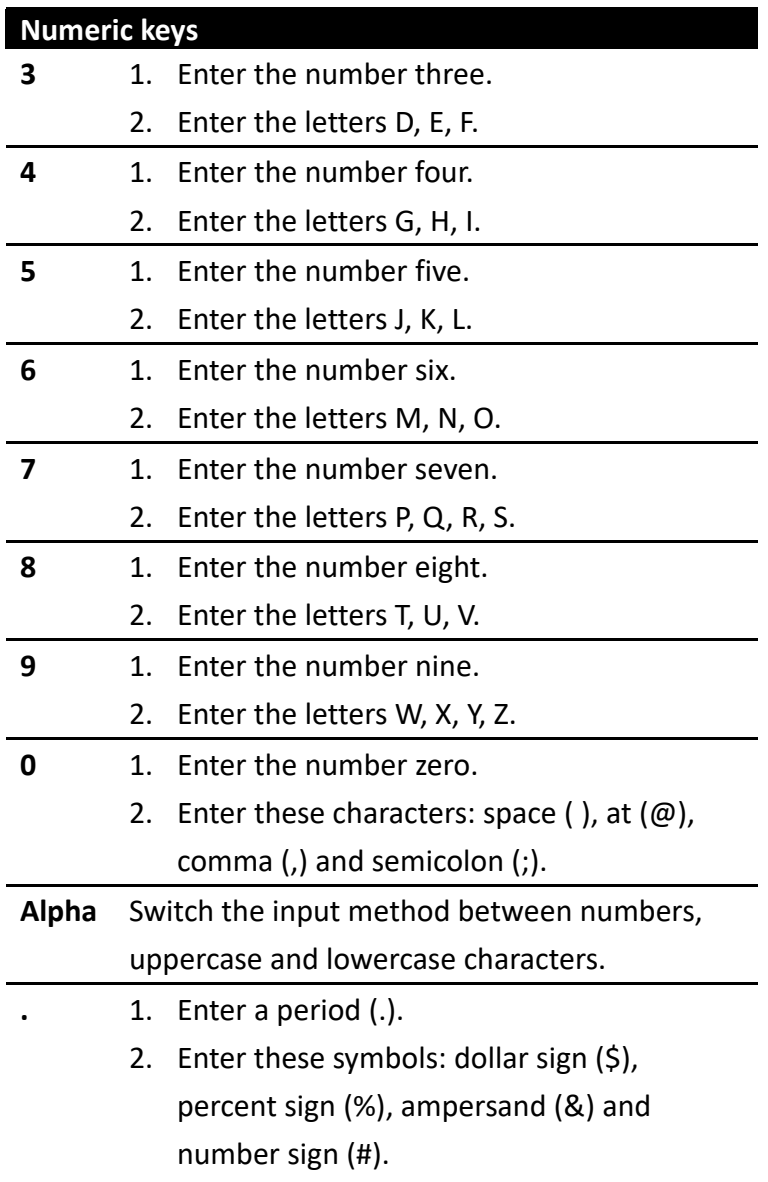

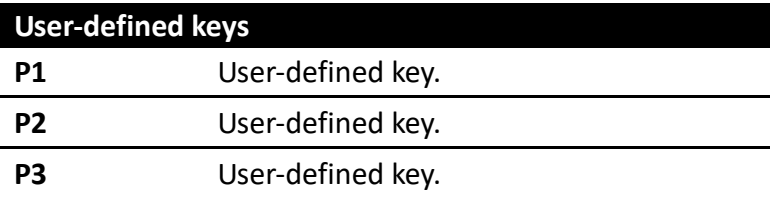

#### **Power key**

**Turn on or turn off your terminal.** 

#### **Power combination key**

**You can use the key combinations to enter different menus or modes. Press and hold the combination of** 

**keys, until your terminal responds.** 

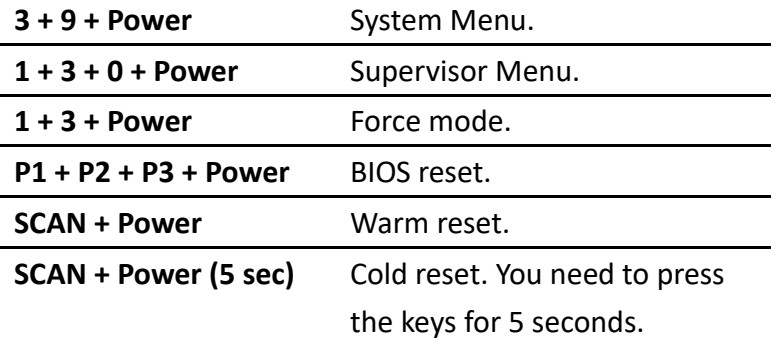

- **System Menu** Enter System Menu.
- **Supervisor Menu** Enter Supervisor Menu.
- **Force mode** It updates all firmware files and restores all system parameters to factory settings. This mode needs to be used with an SDK or computer software. You can use this mode when you encounter the problem that can't be resolved in any other way.
- **BIOS reset** it is the same as **BIOS default** (see Supervisor Menu). It resets all your terminal settings, including the password of Supervisor Menu.
- Warm reset It restarts your terminal without changing any settings. You can use it when your program stops responding.
- **Cold reset** It forces your terminal to restart. The data stored in the DRAM may be removed. You can use it when your terminal crashes, or when you can't turn on your terminal by pressing the Power key.

1 Introduction **Keypad** 

### **1.5 Power source**

There are three ways to supply power to PI series:

- 1. Two AA batteries. Recommended alkaline rechargeable type.
- 2. Use the USB cable with computer.
- 3. Use the power supply with the USB or RS‐232 cable.

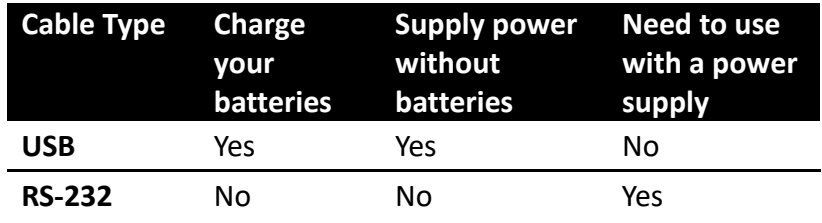

0000000

**Note** It's not necessary to use a USB cable with the power supply, but the battery charging time is shorter with it.

# **1.6 Tag‐60 introduction**

# **(PI‐1060 only)**

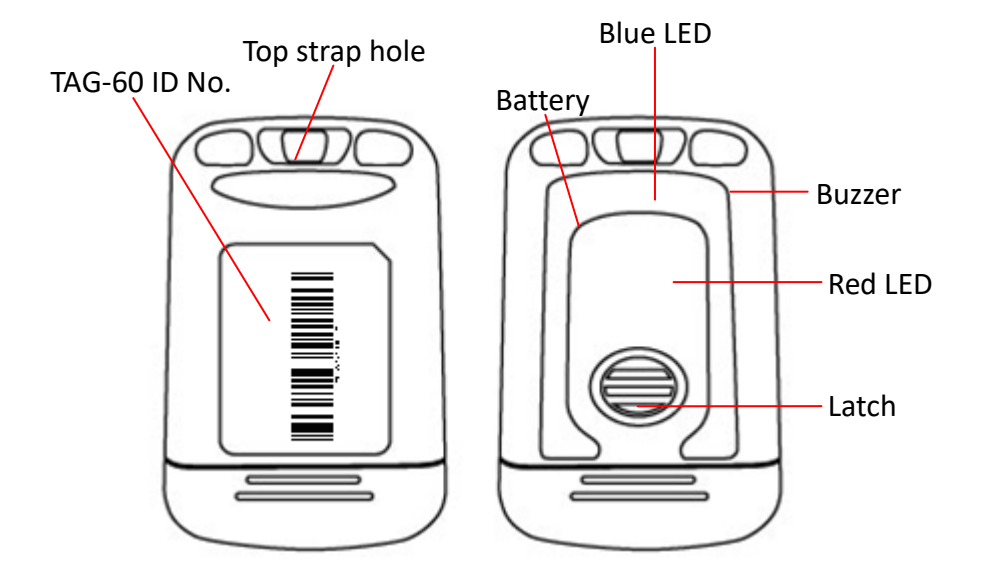

You can define indicator function by using SDK or Skywalker.

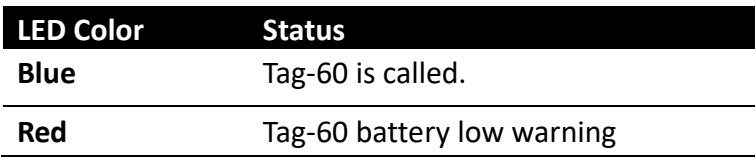

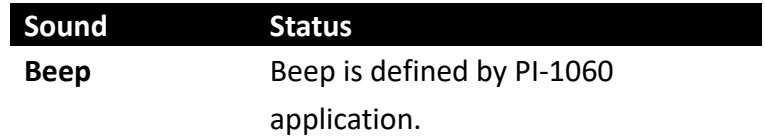

## **2 Get started**

This chapter provides information about how to work with your terminal and make connection to computer.

#### Inserting or replacing battery

When you see the battery icon shows low. You need to change new battery or charge it immediately. If there is no power, the back up battery can hold the data about 15 minutes. Therefore, always upload your important data after work or keep two AA batteries in case.

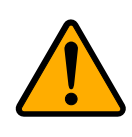

**Caution**  Do not mix old batteries and new batteries or standard (carbon‐zinc) with alkaline batteries. Remove batteries if product is not to be used with for a long time. Risk of explosion if battery is replaced by an incorrect type. Dispose of used batteries according to the instructions. **DO NOT RECHARGE DIFFERENT TYPES OF BATTERIES**.

1. Press and slide two release latches at the same time to open the battery cover.

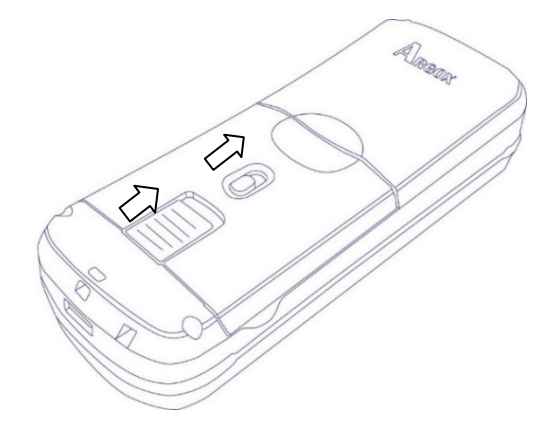

2. Inserting two batteries as indicated inside battery compartment.

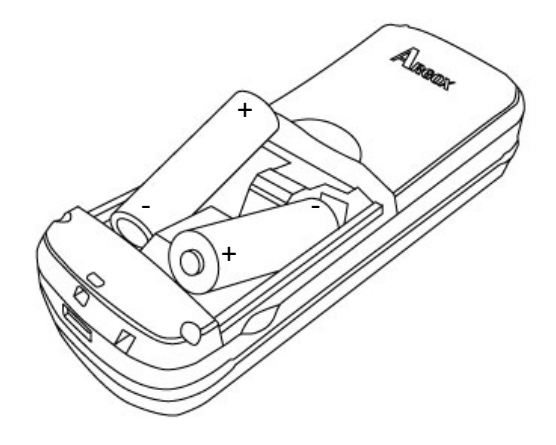

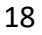

3. Close the battery cover as follow.

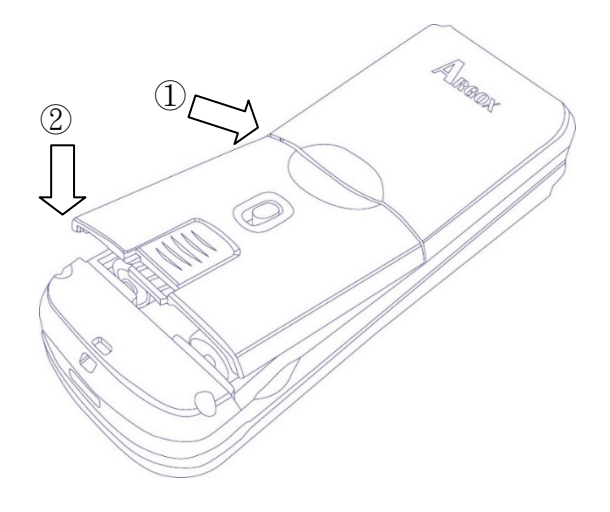

4. Make sure cover is closed and slide two latches back.

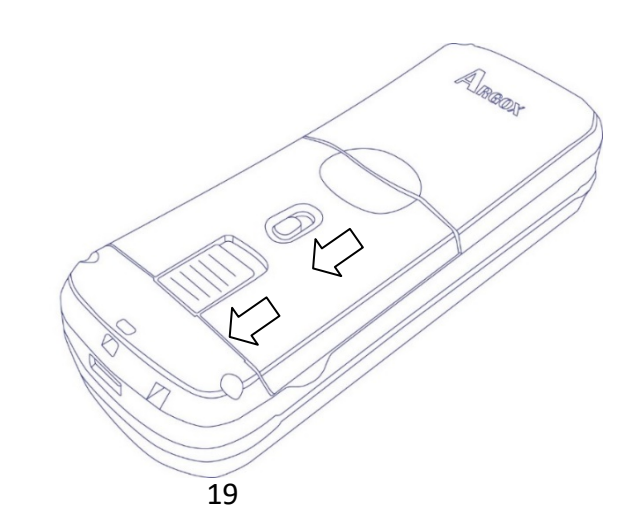

### Charge the battery

If you're using rechargeable batteries to supply power to your terminal, you can charge them by

- (1)connecting the USB cable to your terminal and computer.
- (2)Using a battery charger to charge batteries in advance.
- (3)Connecting the USB cable to your terminal and use a power supply.

When your batteries are fully charged, the Charger LED turns to solid red.

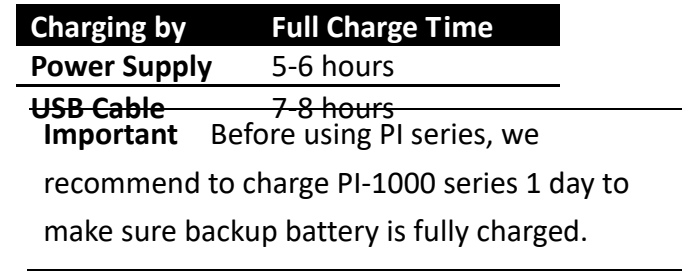

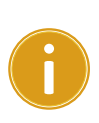

 $\mathbf{j}$ 

**Important** To protect power source, PI series can not be powered on unless battery cover back are closed correctly.

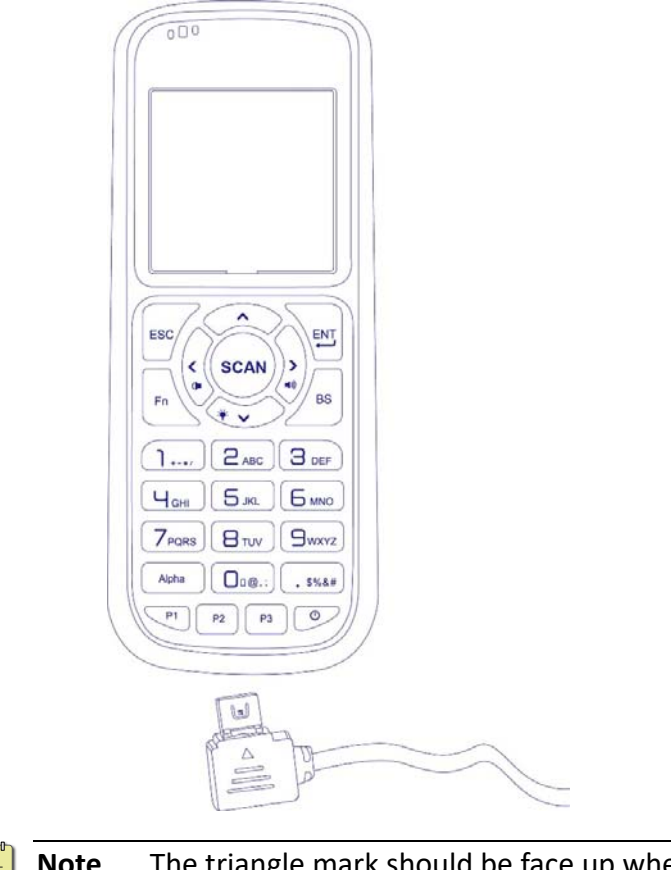

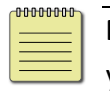

The triangle mark should be face up when you want to connect to PI series.

### **2.1 Set up your terminal**

- 1. Choose one to power on your terminal
	- Open the battery cover and Install two AA

batteries.

- Connect your terminal to your computer using USB or RS‐232 cable.
- 2. Press the Power key to turn on your terminal.

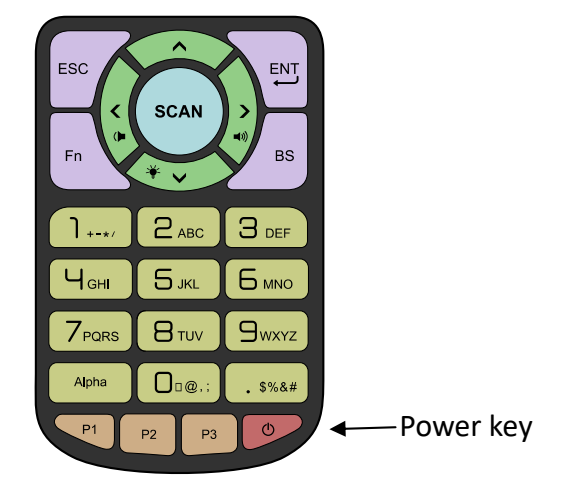

### **2.2 User interface**

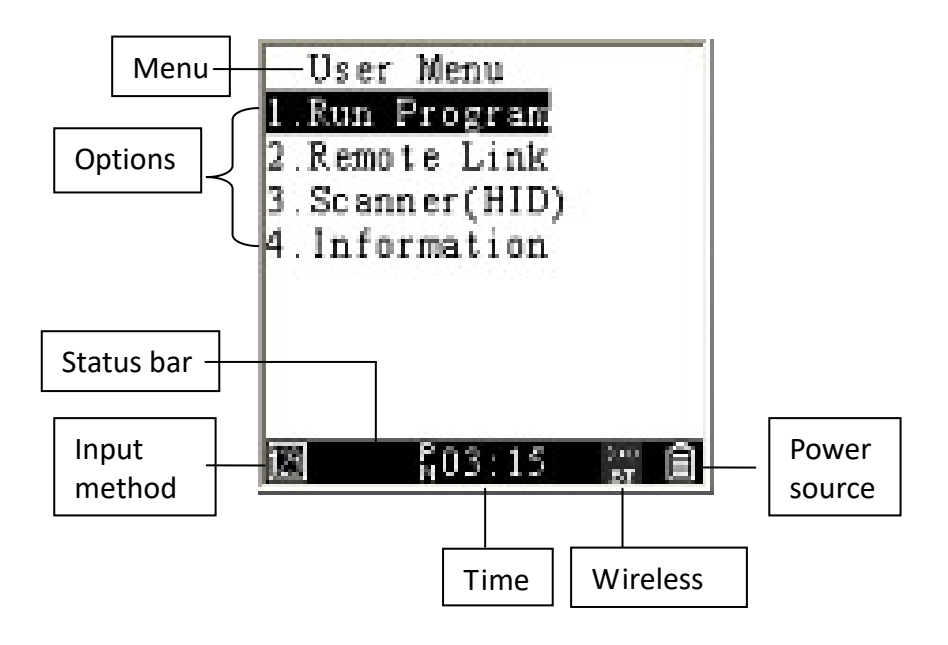

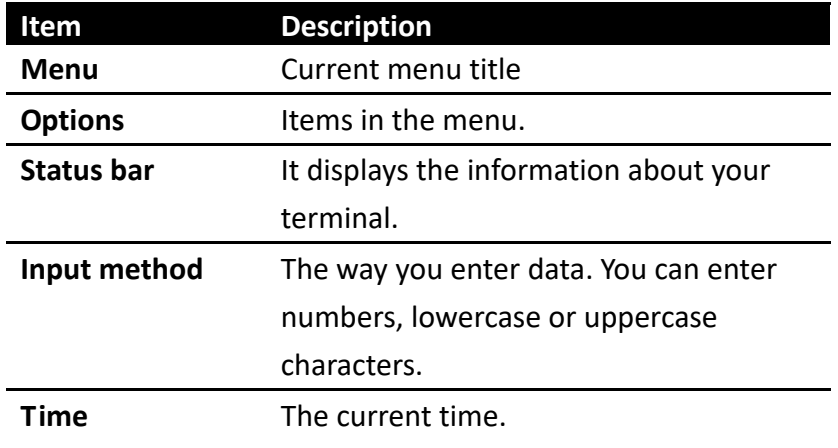

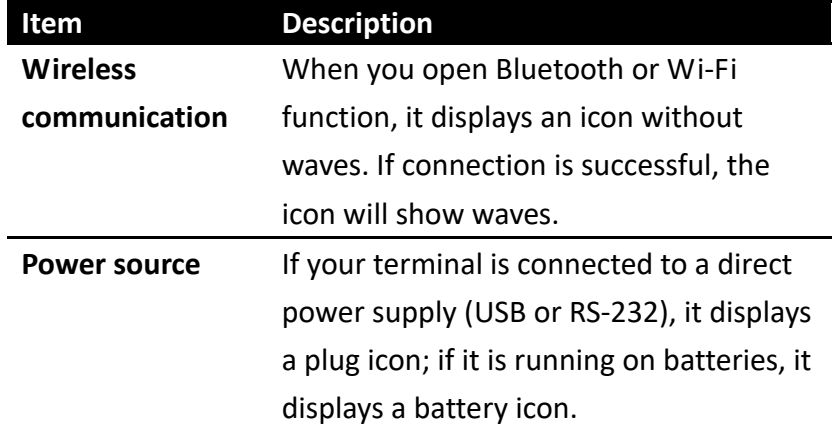

#### **2.3 Connection**

PI series have four interfaces to connect: **USB**, **RS232**, **Bluetooth** and **WI‐FI**. Each one can choose two ways as below.

**Remote link:** It is a unique protocol from Argox development. Visit Argox website below to download application. http://www.argox.com/content2011.php?sno=0000033

**Linking port:** Developer can set up different interfaces USB/WIFI/COM/BT according to their application.

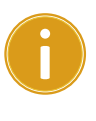

**Important Remote link** has to use Argox application, such as PhoenixVoler or Everlink from Argox.

#### **2.3.1 Remote link connection**

This section will show how to link PI series to PC with "Remote link" and enter "Message menu" to send message when the connection successful.

*Use Remote link to connect PC with USB* 

**Step 1.** After link USB cable between PI series and PC, press "**Power"** key to power on PI series.

**Step 2.** Move curse to "**Remote Link**" and press "**ENT**" key.

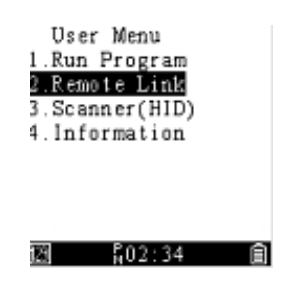

#### **Step 3.** Enter "**Remote I/F Select**" and Choose "**USB**".

It will get return last page when press"Enter"

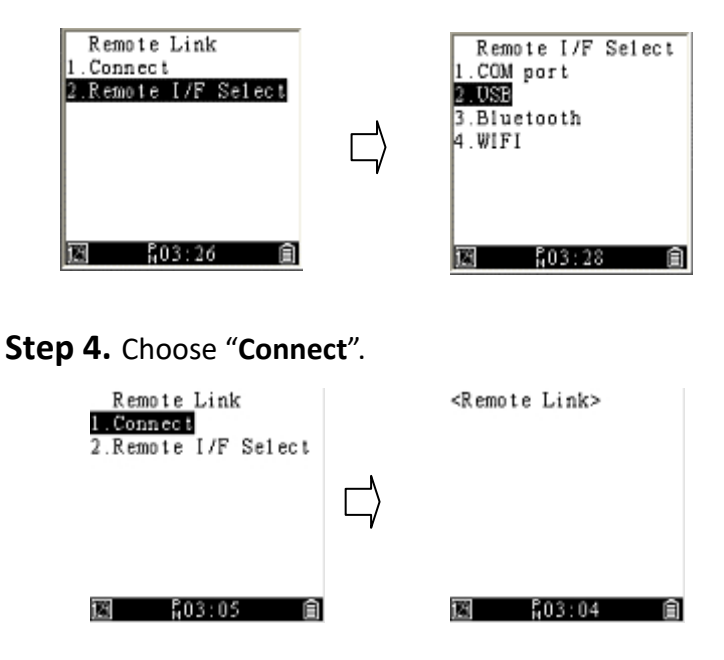

**Step 5.** In PhoenixVoler or Everlink, Click Comm setup will show the model number. Successfully connected to PC.
#### *Message Menu*

Everlink, ControlCenter and PI series can send message to PI series. Press "Fn"+"^" key to enter

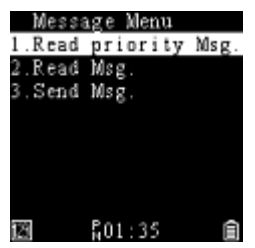

Message Menu.

- **Read priority Msg.:** It shows the priority message you receive.
- **Read Msg.**: It shows the message you sent.
- Send Msg.:
	- $\diamond$  To Everlink: "Send to" is 9000
	- $\Diamond$  To ControlCenter: "Send to" is 9001
	- $\Diamond$  To otherPI series device: "Send to" default depends on SN last four digits. To change ID, refer to "Equipment ID**"** in System menu.

**Important** Sending message rely on Everlink. PI

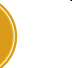

ī

series must connect to Everlink then the message will start to send and receive.

### **2.4 Attach the hand strap**

Sometimes you may need to do something and can't hold your terminal on your hand. Or, you might accidentally drop your terminal between uses. Attach the hand strap is a useful way to resolve these issues. You can wrap the strap around your hand to secure it to your hand, or hang it on your hand to have both hands free to do other things.

To attach the hand strap, do this:

1. Pinch the small loop and thread it into the two square holes under the battery cover.

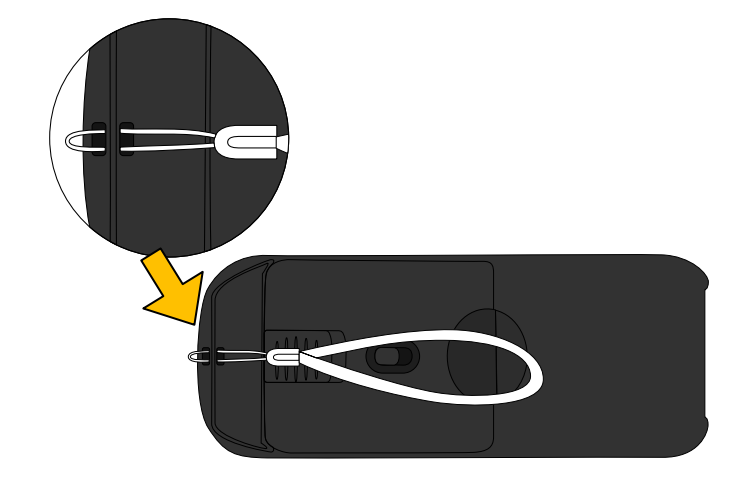

2. Thread the big loop into the small loop, and pull the big loop to tie a knot.

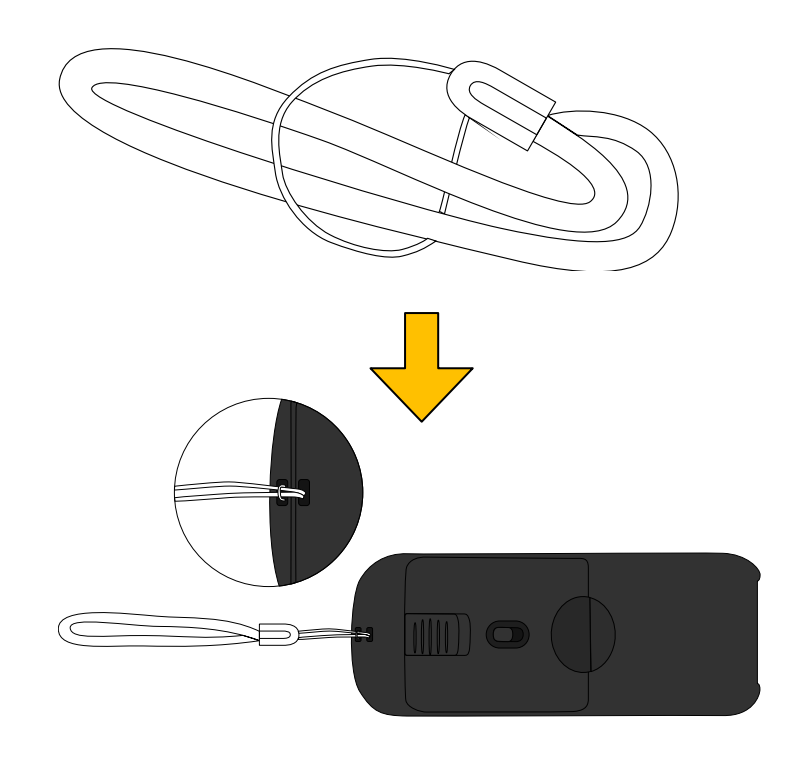

**Important**  Use hand strap when you collect barcode in case drop accident. PI series might shut down to protect data after drop.

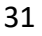

# **2.5 Tag‐60 (PI‐1060)**

### **Start Tag‐60 up**

1. Hold Tag-60 bottom, press latch to remove cover.

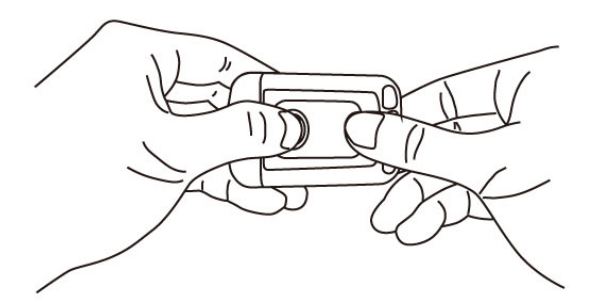

2. Remove battery insulation to start Tag-60 up.

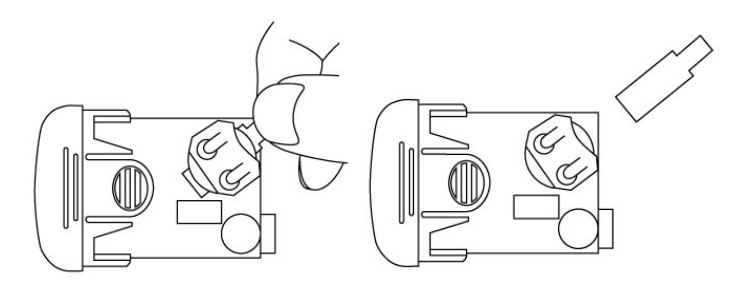

3. Make sure battery is in the slot and close cover back.

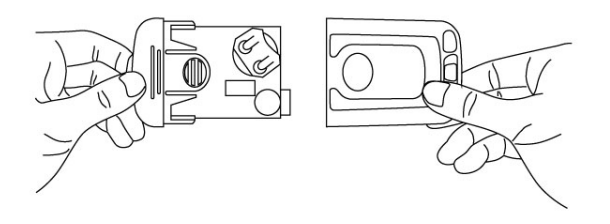

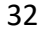

### **Insert or replacing Battery**

1. Hold Tag‐60 bottom cover, press latch to remove cover.

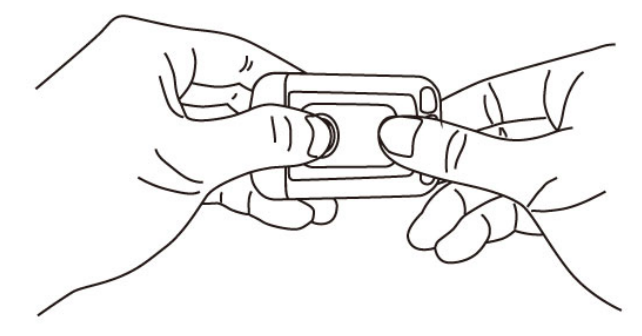

2. Replace CR‐2032 coin battery. Make sure positive electrode is up.

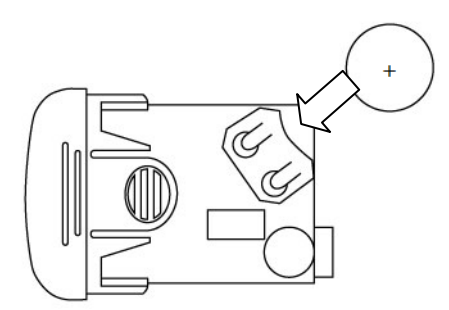

3. Make sure battery is in the slot and close cover back.

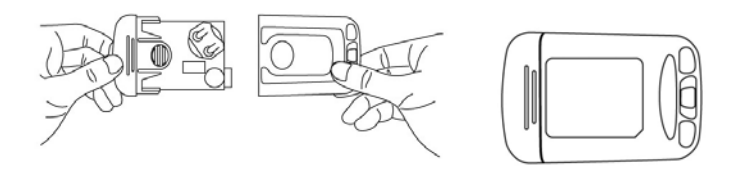

**Top Strap hole** 

Top case is designed 3 holes for placing Tag‐60 easily. Attach a strap on Tag‐60 can hanging it everywhere and also prevent drop damage.

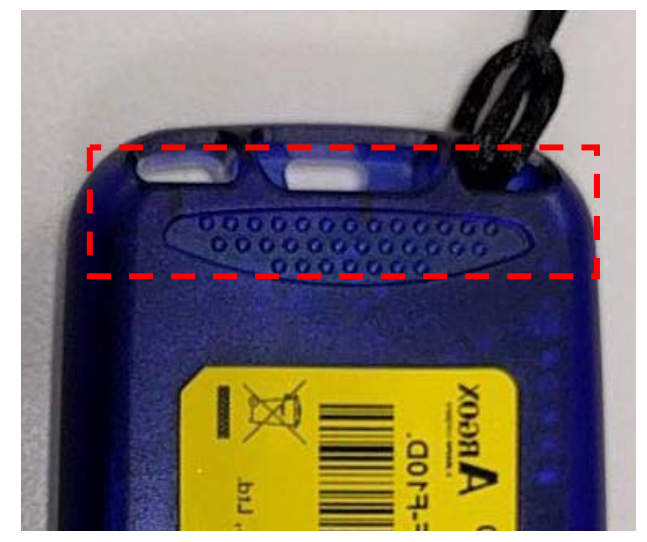

34

# **3 Controls and settings**

PI series offers three different layer menus. **User Menu** is for general users, **System Menu** is for supervisors or managers, and **Supervisor Menu** is for system administrators or engineers. Besides, press Fn+^ can enter **Message Menu** This chapter provides information about these menus.

# **3.1 User Menu**

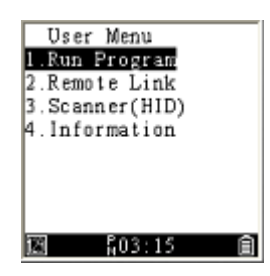

User Menu includes three frequently used settings. You can use them to run your program, connect your terminal to a computer or other device, or display your terminal's information (via Everlink).

### **3.1.1 Run Program**

It shows the program you download from your computer. To run a program, just select it and press **ENT**. If there's no program, it will tell you "No program file." For more information about how to connect to a computer and download programs from it, see PhoenixVoler or Everlink User guide.

0000000

**Note** Default setting between PI Series and Program is individual

### **3.1.2 Remote Link**

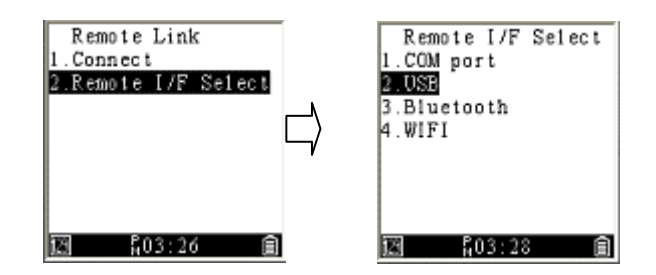

It is for you to connect your terminal with Everlink or

00000000

PhoenixVoler to computer.

- **Connect** It connects your terminal to computer after you select an interface.
- **Remote I/F Select** It provides interfaces, including **COM port**, **USB**, **Bluetooth** and **WI‐FI**.

To connect your terminal, do this:

- 1. Select **Remote Link** > **Remote I/F Select** > **COM port**/**USB**/**Bluetooth**/**WI‐FI**.
- 2. Go up one level in the menu and select **Connect**.

**Note** If you want to connect via Bluetooth or WI‐FI, you need to enter Supervisor Menu and set up Bluetooth connection or WI‐FI connection first. After completing the setting, you can connect your terminal from User Menu **Connect**.

### **3.1.3 Scanner(HID)**

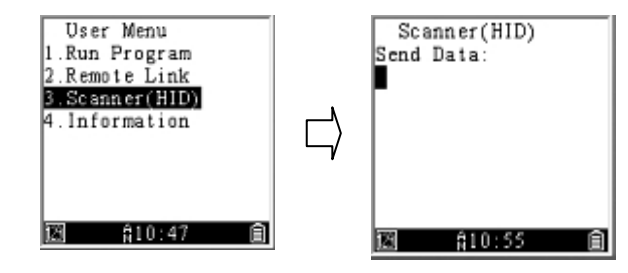

It is for you to read and upload barcode data easily. Once you have connection to computer. Press "SCAN" key to read barcode and it will upload data. Go to CH 4 Application. see more in Everlink user guide.

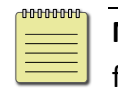

**Note** Make sure you turn on the decode function(barcode default).

### **3.1.4 Information**

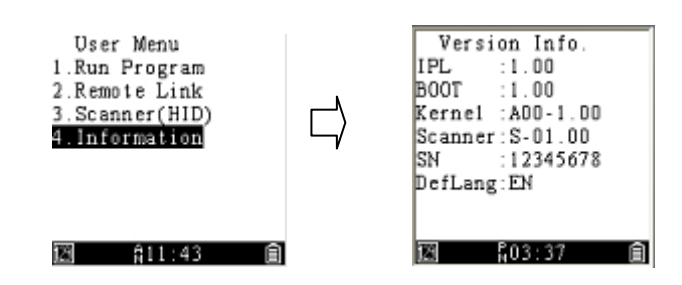

It displays your terminal's information.

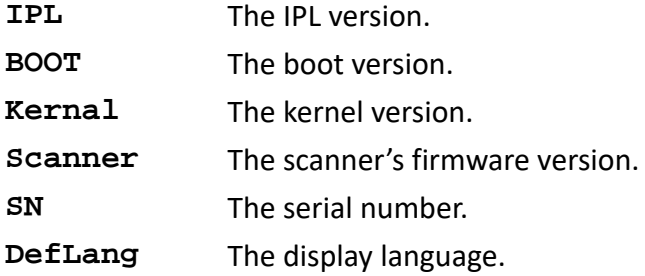

## **3.2 System Menu**

Under System Menu, you can change system settings to meet your need and run some tests to see if your terminal is working properly. Press key 3 + 9 + Power to enter system menu.

### **3.2.1 Remote Link**

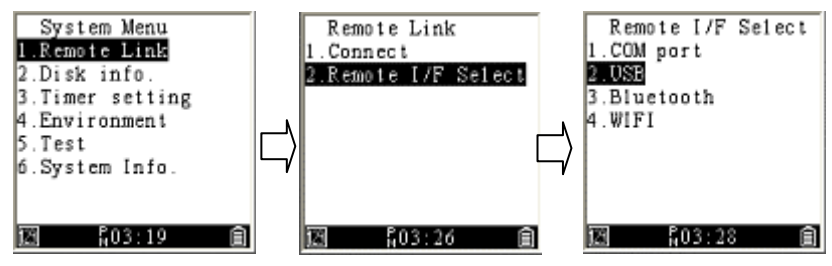

See the description in Remote Link in User Menu.

## **3.2.2 Disk info**

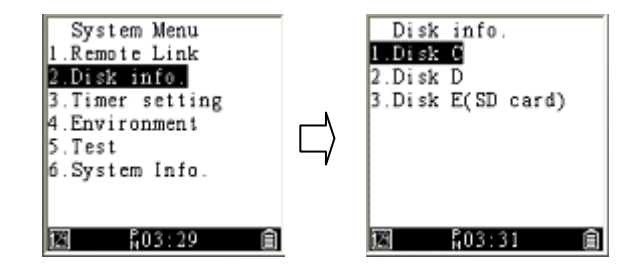

It provides the disk information, including the free, used and total disk space. By default, your terminal has two disks: C and D.

- C RAM For data memory
- D Flash For system and user's application

### **3.2.3 Timer setting**

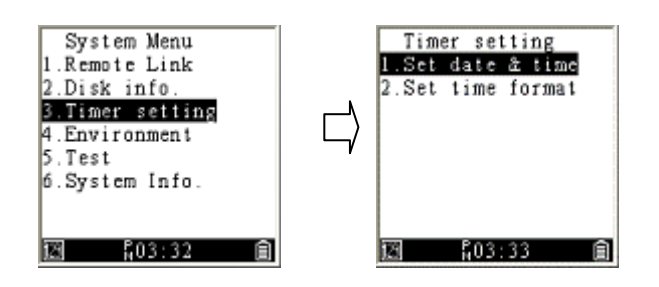

- **Set date & time** You can set date and time here.
- **Set time format** You can set the time format here. It provides the 12‐hour or 24‐hour clock and only display in Status Bar.

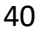

### **3.2.4 Environment**

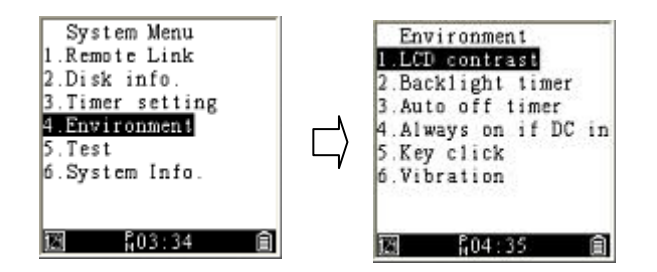

It provides settings for you to adjust different workplace or match your preference.

- **LCD contrast** It determines the contrast ratio. The bigger the number, the lower the contrast (the darker the screen).1~10
- **Backlight timer** It determines how long the backlight stays on after you press a key.1~65535. Set 0 will always on.
- **Auto off timer** It turns off your terminal after a certain amount of time elapsed. The unit of time is the second. If you set it 0, your terminal is always turned on.30~65535
- **Always on if DC in** It will always on when you plug DC power. Default is disable.
- **Key click** You can turn on or turn off the sound of keypad.
- Vibration It determines how long your terminal vibrates. The unit is 0.1 second, range is 1~255. Set 0 will turn it off.

### **3.2.5 Test**

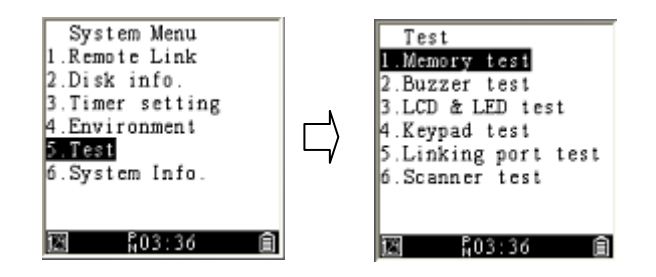

It provides various tests for you to check your terminal system.

- **Memory test** It checks if the memory can be written and read properly. Note that this test removes all data stored in the memory, so remember to save your files in advance.
- **Buzzer test** It checks if the buzzer can make sound properly. You'll hear the sound repeatedly plays from

high to low and from low to high. If the sound is played smoothly, it means the buzzer works properly, otherwise the buzzer may have some issues.

- **LCD & LED test** It checks if the LCD display has bad pixels.
- **Keypad test** It checks if the keypad works properly when you press it.
- **Linking port test** It checks if the port works properly. You need to set a port to run this test. For more information about the port setting, see the description in Setting in Supervisor Menu.

After you set a port, do this:

- 1. Select the port you want to test, and press **ENT**.
- 2. Your terminal will show if the test is successful or failed after the test is complete.
- **Scanner test** It checks if your terminal can read bar codes when you press **SCAN** to scan bar codes. If the scan is successful, your terminal will vibrate and display the bar code data.

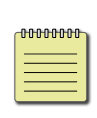

**Note** When you do scanner test to barcode, turn on the function in **Barcode config**  (Supervisor Menu).

### **3.2.6 System info**

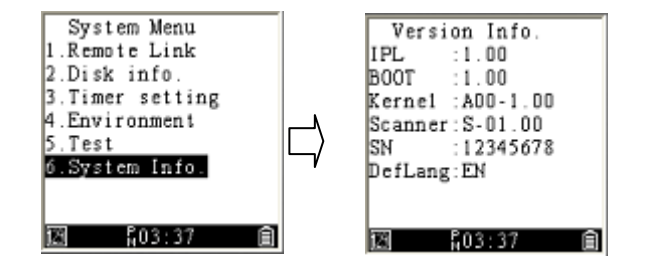

See the description in Information in User Menu.

# **3.3 Supervisor Menu**

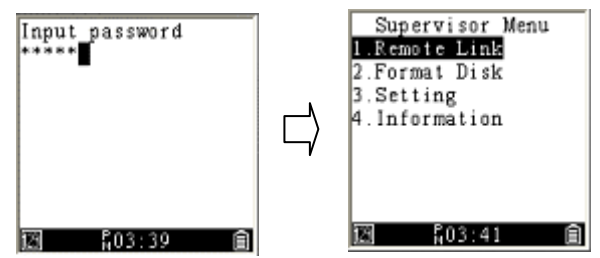

(1+3+0+PWR)Supervisor Menu provides advanced settings for you to configure. To protect the settings from being changed easily, you need to enter a password to access the menu. By default, the password is five zeros (00000).

### **3.3.1 Remote Link**

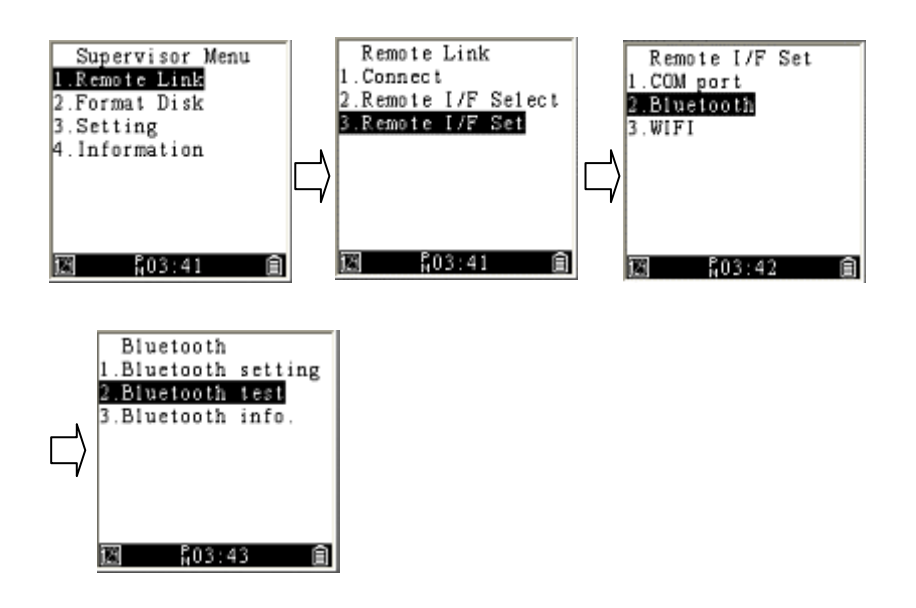

It is for you to connect your terminal with Everlink or PhoenixVoler to computer.

- **Connect** It connects your terminal to computer after you select an interface.
- **Remote I/F Select** It provides interfaces, including **COM port**, **Bluetooth and WI‐FI**.
- **Remote I/F Set** It has three options:
- ∙ **COM port** You can select a baud here.

<sup>46</sup>

- ∙ **Bluetooth** It has three options:
	- 1. Bluetooth setting:
		- (1) Device name: Your terminal's name. By default, the name is the serial number.
		- (2) PIN code: The passkey for a Bluetooth connection. By default, the code is four zeros (0000).
		- (3) Security mode: It has two options.
			- a. Security: Your terminal will ask other devices to enter a PIN code when they try to connect to your terminal.
			- b.Encryption: It encrypts the connection to prevent data theft.
		- (4) Inquiry timeout: It determines how long your terminal stops searching other devices after a certain amount of time elapses.
		- (5) Max response: It determines the maximum number of connectable devices your terminal lists.
		- (6) Set peer device: It has two options.
			- a. Set by search: Search other devices in the neighborhood.
			- b.Set by keyin: Search another device by

entering its Bluetooth MAC address.

- 2. Bluetooth test: You can use this option to test the Bluetooth connection after your terminal connects to a device.
- 3. Bluetooth info: It displays Bluetooth information, including the local address, device name and link address.
- ∙ **WI‐FI** It has three options
	- 1. Setting
		- (1) WI‐FI SSID:

a. Set by search: Search WI‐FI signal in the neighborhood.

- b.Set by keyin: Type New SSID to connect the WI‐FI you prefer.
- (2) Network: It is the same as computer network. The Default is "Enable" DHCP to auto get IP Address, Subnet Mask and Gateway. Or you can "Disable" DHCP to set your WI‐FI data.
- (3) Connect setting: Type "New IP" and "New Port" to get connection.
- (4) System Scale: There are 3 Level to choose. The default is "High"

- (5) Power Saving: If Disable, WI‐FI module will always awake to transmit data. Otherwise, WI-FI will automatically turn off.
- 2. TCP Test: Test WI‐FI connection, the process need to wait about 3~15 seconds. PI series will show the connect success of fail on the screen.
- 3. Information: It displays WI‐FI information.
	- (1) Remote port: show the page is under remote port.
	- (2) MAC: Show MAC address after you connect.
	- (3) DHCP: The status is Enable or Disable.
	- (4) rIP: Current remote IP Address.
	- (5) rPort: Current remote Port.

### **3.3.2 Format disk**

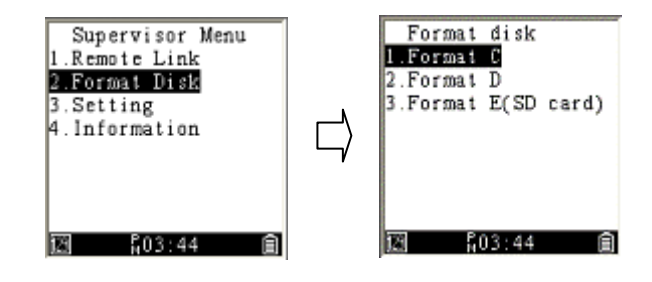

It formats a disk in your terminal. The system will ask you to confirm if you want to format, because it will remove all data stored in the disk.

- **Format C** Format the C disk.
- **Format D** Format the D disk.

### **3.3.3 Setting**

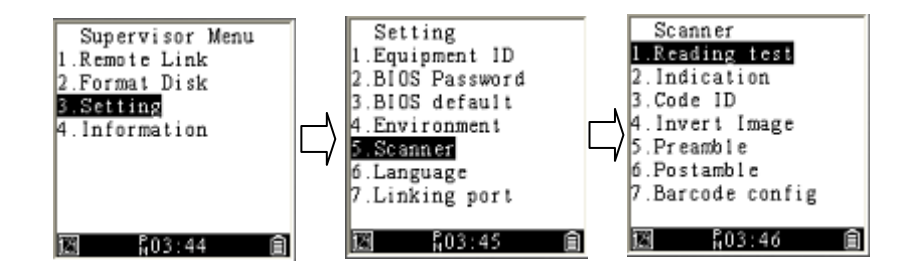

It offers a variety of settings that you can change to meet your need.

- **Equipment ID** Your terminal's ID. The default ID is four zeros (0000). You can replace it with a new ID. The ID needs to be a 4‐digit number.
- **BIOS Password** It is the password of Supervisor Menu. The password needs to be a 5‐digit number.
- **BIOS default** It resets all your terminal settings, including the password of Supervisor Menu.

- **Environment** It provides settings for you to adjust to adapt to different workplaces or match your preference. For the first five options, see the description in Environment in System Menu.
	- ∙ **Power on** It determines the screen displayed in User Menu after you turn on your terminal.
	- 1. Resume: The system displays the last screen you visited in User Menu every time you turn on your terminal.
	- 2. Reset: The system displays the default screen in User Menu every time you turn on your terminal.
	- ∙ **Status bar** You can choose if you want to display the status bar.
- **Scanner** It provides several settings for the scanning functionality.
	- ∙ **Reading test** See the description in Test in System Menu.
	- ∙ **Indication** It has two options:
		- 1. LED: You can turn on or turn off the LED.
		- 2. Beep: You can turn on or turn off beeps.
	- ∙ **Code ID** Code ID is an identifier for a bar code. It has two options:
- 1. Transmission: It has two modes: Proprietary ID or AIM ID. You can choose either of them. Proprietary ID is defined by Argox. AIM ID is defined by the AIM organization.
- 2. Position: You can insert the code ID before or after the bar code data.
- ∙ **Invert Image** When you turn on this feature, you can scan both regular and inverted bar codes.
- ∙ **Preamble** Add a character or characters before a bar code.
- ∙ **Postamble** Add a character or characters after a bar code.
- ∙ **Barcode config** It provides several settings for each bar code type. Change them to meet your need.

The list below shows the bar code types system default setting.

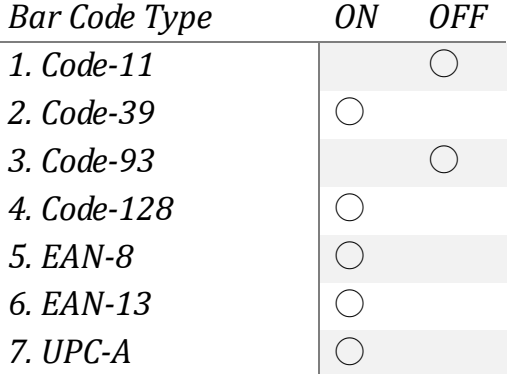

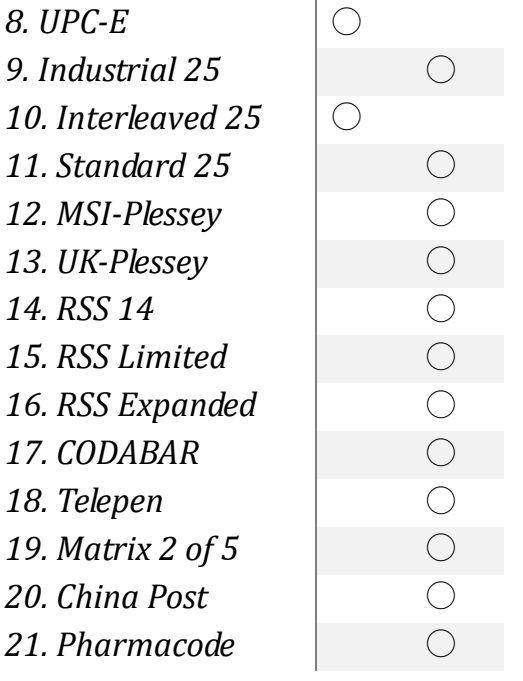

- **Language** You can change the language for the system to display items in the user interface. It has two options: **English**, **TC** (Traditional Chinese) and SC(Simple Chinese).
- **Linking port** You can decide which port you want to use and configure its settings. To set a port, do this:
	- 1. In **Port IF select**, select a port and its interface.
	- 2. In **Port IF setup**, select the port you choose in the previous step, and configure the settings of its

interface.

- ∙ **Port IF select** It has four ports. Select one of them and choose its interface. You can choose **COM**, **USB**, **Bluetooth** and **WI‐FI**. If you don't want to use interface, choose **None**.
- ∙ **Port IF setup** It provides the settings of **COM**, **Bluetooth** and **WI‐FI**. For more information about the settings, see Remote Link in Supervisor Menu.
- ∙ **Port info** It displays the port information. Press **Up Arrow** and **Down Arrow** to check different ports.

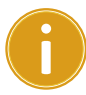

**Important Linking port** is for development usage and transmit raw data. See more information, go to CH 2.3 Connection

- **Freq. set (PI-1060 Only)** Change PI-1060 Frequency setting to trigger Tag‐60
	- ∙ **868**  Set PI‐1060 to RF 868 MHz frequency which is for Europe communication.
	- ∙ **920**  Set PI‐1060 to RF 920 MHz frequency which is for non Europe communication.

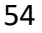

## **3.3.4 Information**

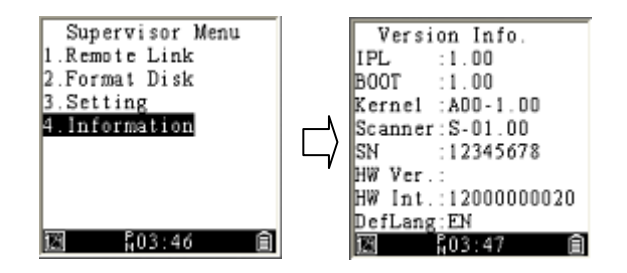

It displays your terminal's information.

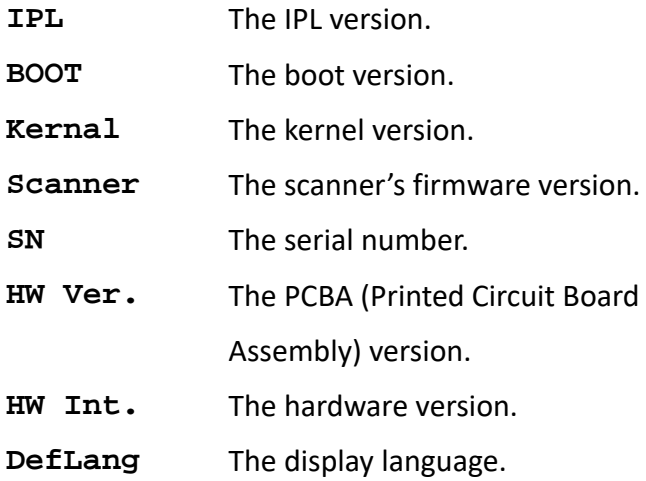

# **4 Applications**

Argox provides multiple applications for communication and developments as below:

#### **Communication**

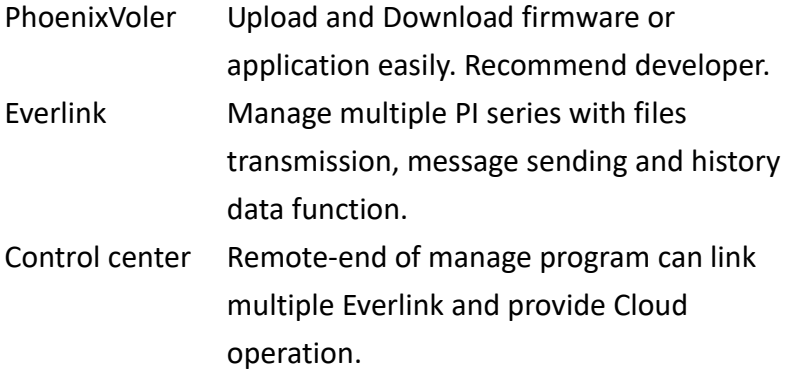

#### **Development application**

Skywalker User friendly software development kit

#### **Go to Argox website to get more applications and user guide**

http://www.argox.com/content2011.php?sno=0000033

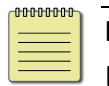

**Note** PI Series accept ".bas" and ".bin" file from Basic and C compiler.

# **5 Troubleshooting**

### **5.1 Hardware issues**

#### **Speaker is not working or volume is too low.**

- Make sure the speaker hole is not blocked.
- Test is in the system menu, use Test to check speaker.

#### **Keypad does not response.**

- Test is in the system menu, use Test to check keypad.
- The system might be crush. Use Scan + Power key to warm reset or cold reset (hold 5 seconds).

#### **My terminal keeps turning itself off or can not open.**

- If you're using batteries, check them and see if they need to be charged.
- If your terminal is connected using USB or RS-232 cable, make sure the cable is tightly plugged.
- The duration of Auto off Timer is too short. Set it a longer duration from **Auto off timer** in **Environment**

# **5.2 Communication issues**

#### **Receive or transmit problem on USB**

- Check USB connector is plugged correctly.
- Check Remote Link set is USB and select the right PI series name on computer.
- Restart PI series and unplug the USB and try again.

#### **Receive or transmit problem on RS‐232**

- Check RS-232 connector is plugged correctly.
- Check Remote Link set is COM port and select the same port on computer.
- Restart PI series and unplug the RS-232 and try again.

#### **Receive or transmit problem on Bluetooth**

- Check Remote Link set is Bluetooth port and **Bluetooth setting is correct.**
- Be sure PI series is in the Bluetooth range

# **5.3 Barcode scanning issues**

#### **Barcode can not be read**

- Change the angle between the bar code and the terminal.
- Change the distance between the bar code and the terminal.
- Clean the scanning window slightly of the terminal(make sure without scratch).
- Enabled the bar code symbology in supervisor menu > 3.Setting > 5.Scanner > 7.**Barcode config.**

# **6 Specifications**

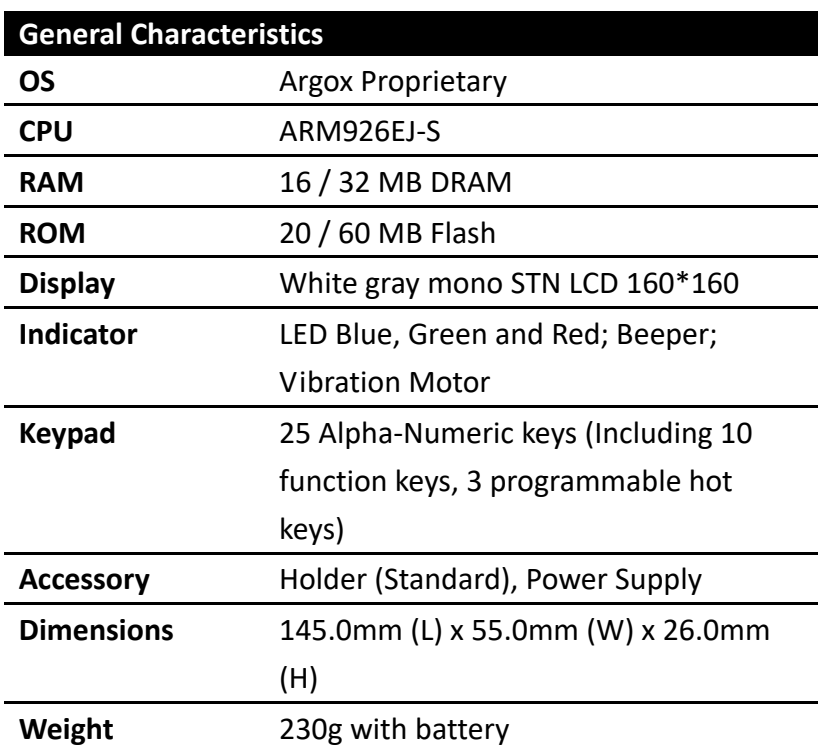

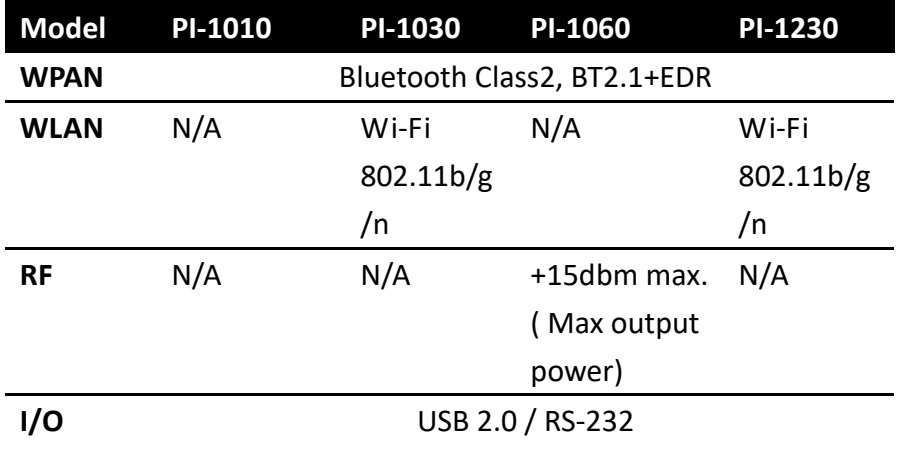

**Interface** 

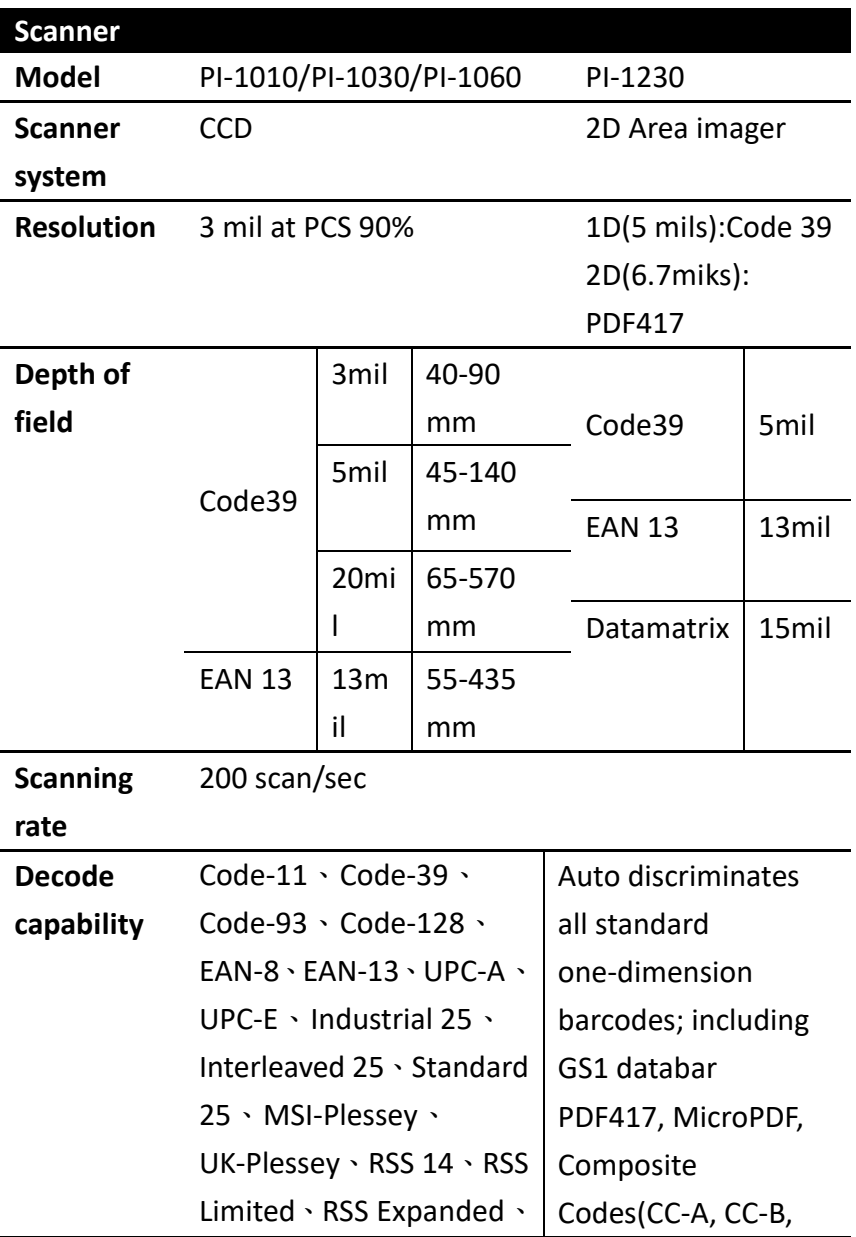

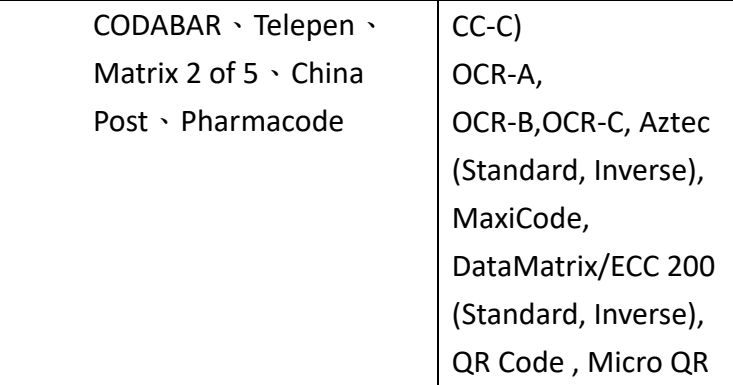

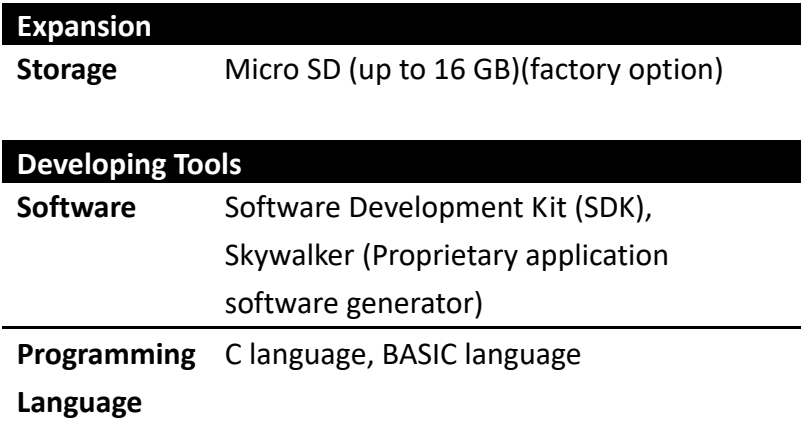

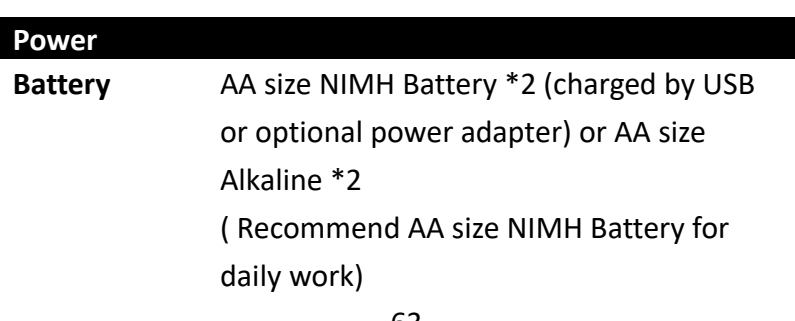
### Specifications

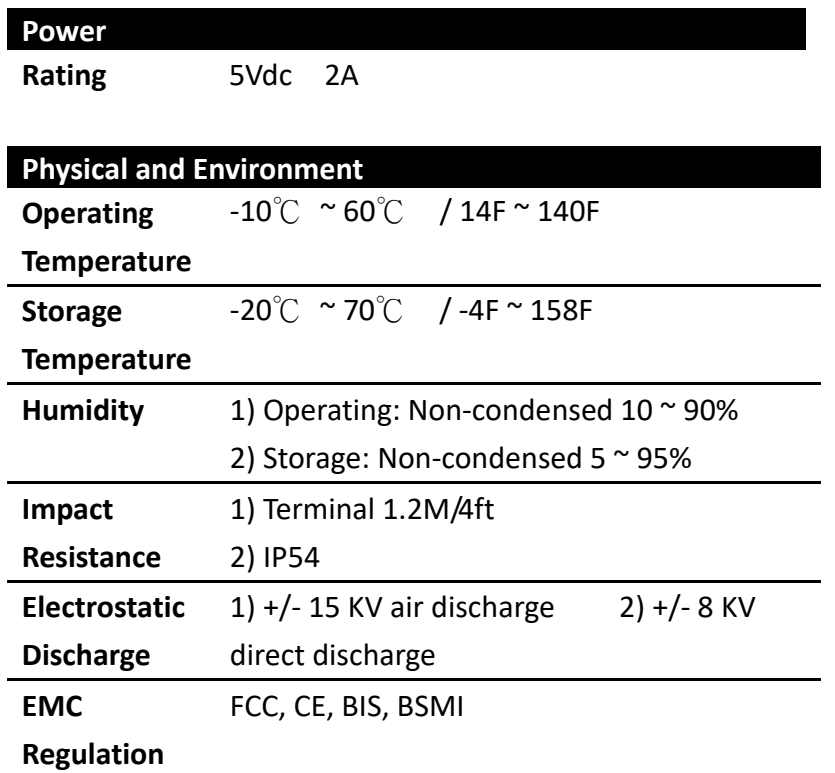

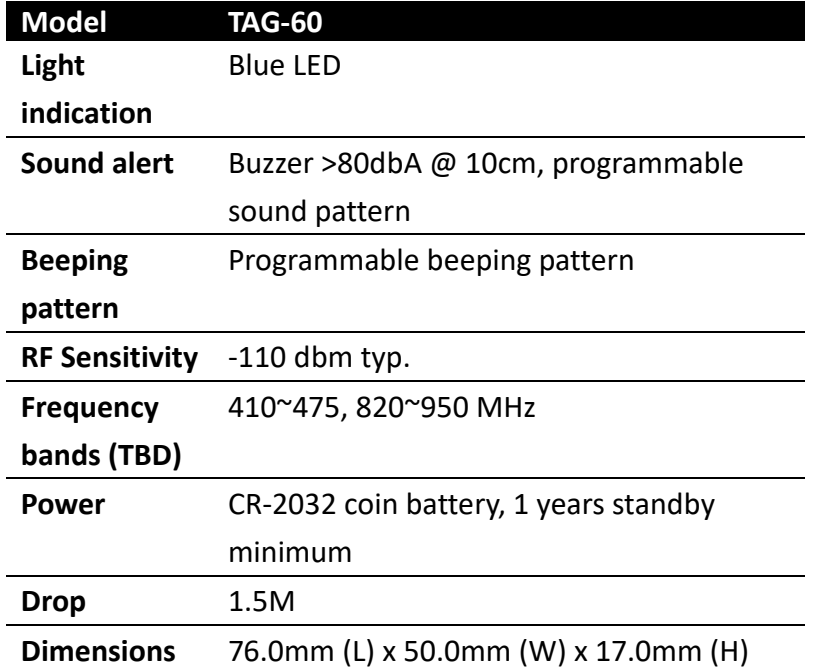

# **Scan Module (CCD) Configuration Table**

Default (\*)

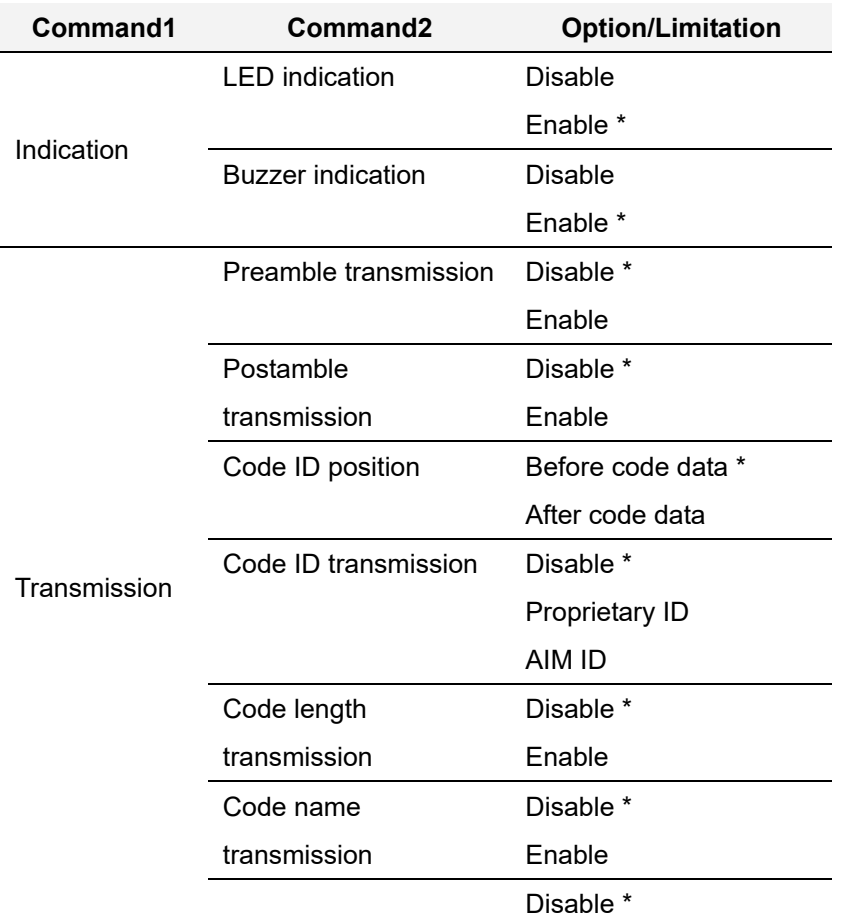

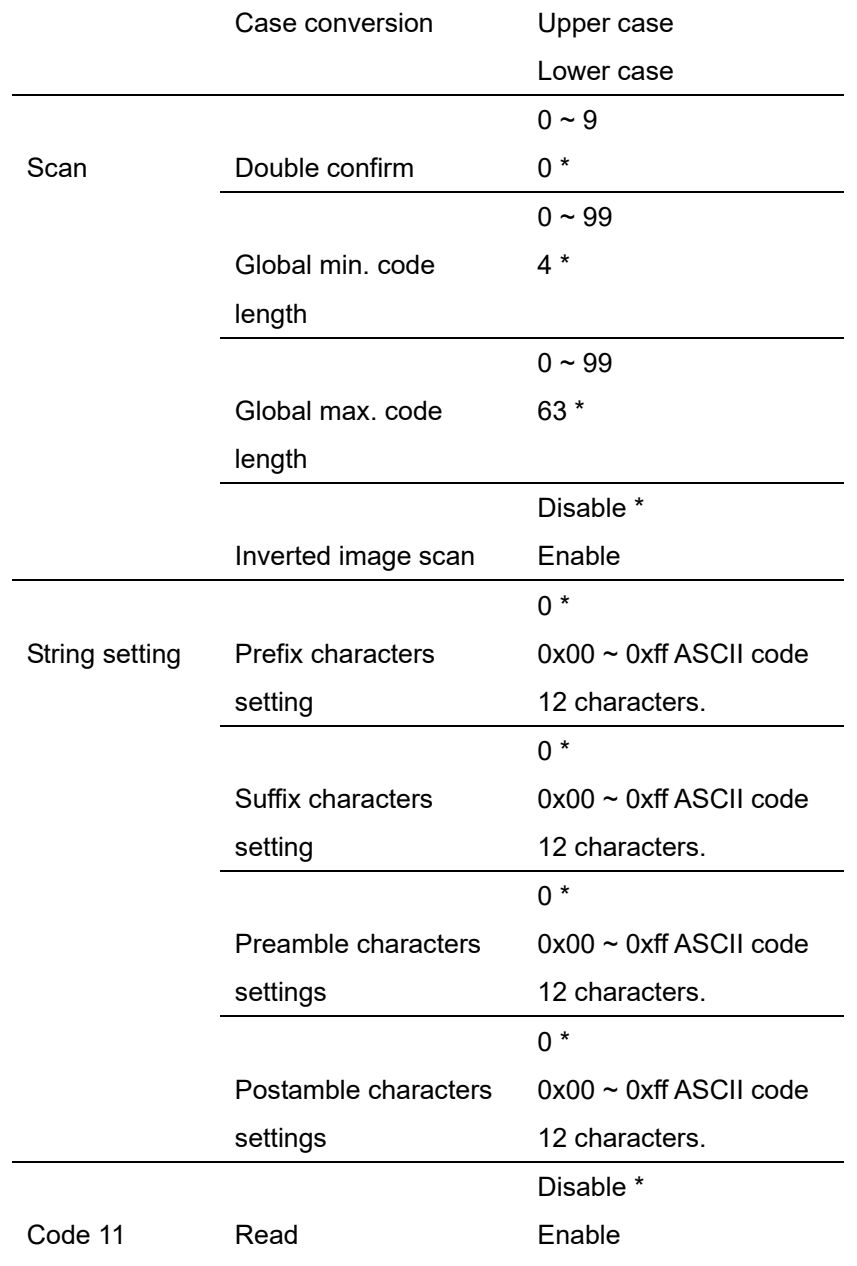

|         | Check-sum transmit<br>/verify | Disable/Disable        |
|---------|-------------------------------|------------------------|
|         |                               | Disable/One digit *    |
|         |                               | Disable/Two digits     |
|         |                               | Enable/One digit       |
|         |                               | Enable/Two digits      |
|         |                               | $0 - 64$               |
|         | Max. code length              | $0*$                   |
|         |                               | $0 - 64$               |
|         | Min. code length              | $0 *$                  |
|         |                               | $0 - 15$               |
|         | Truncate leading              | $0 *$                  |
|         |                               | $0 - 15$               |
|         | Truncate ending               | $0 *$                  |
|         |                               | $<$ O>                 |
|         | Code ID setting               | $0x00 \sim 0xff$ ASCII |
|         |                               | code(1 or 2 bytes)     |
| Code 39 | Read                          | <b>Disable</b>         |
|         |                               | Enable *               |
|         | Check-sum transmit            | Disable/Disable *      |
|         | /verify                       | Disable/Enable         |
|         |                               | Enable /Enable         |
|         | Max. code length              | $0 - 64$               |
|         |                               | $0*$                   |
|         | Min. code length              | $0 - 64$               |

68

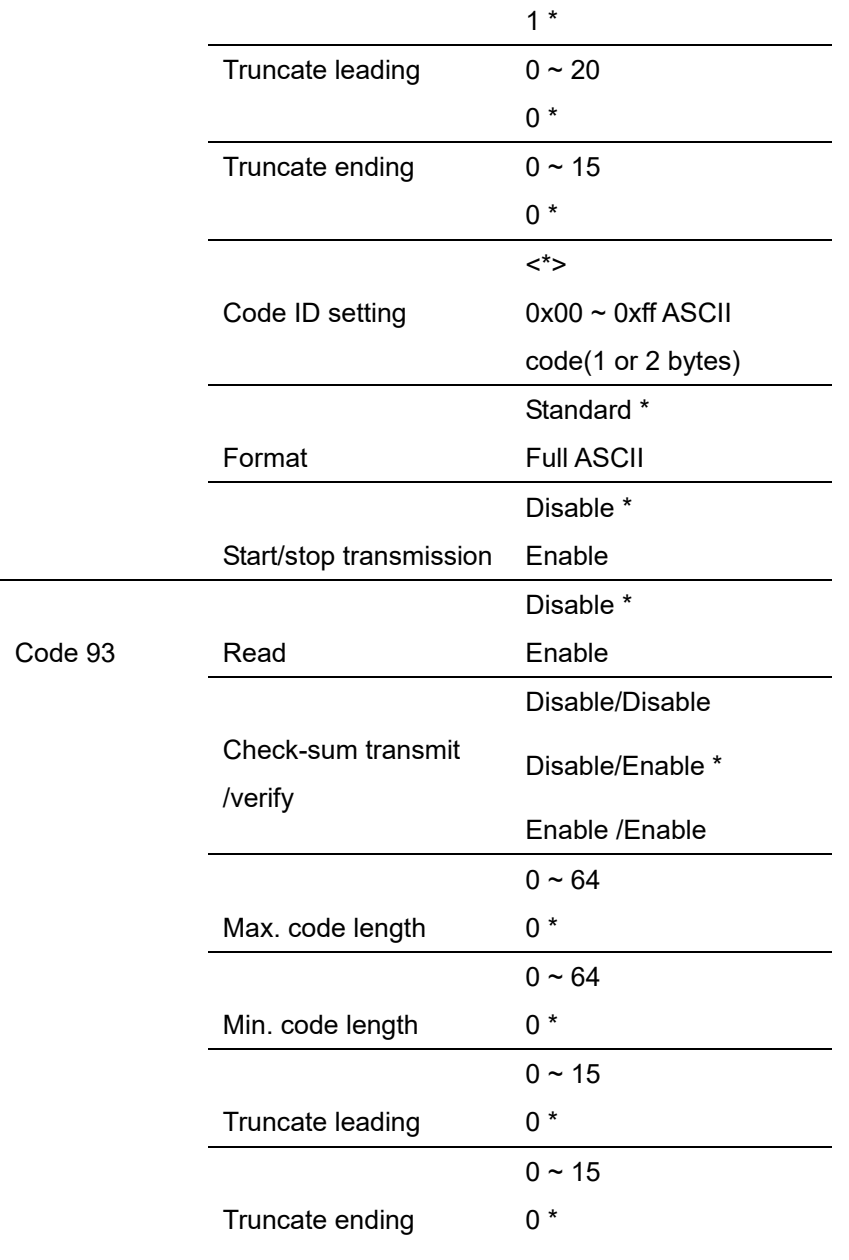

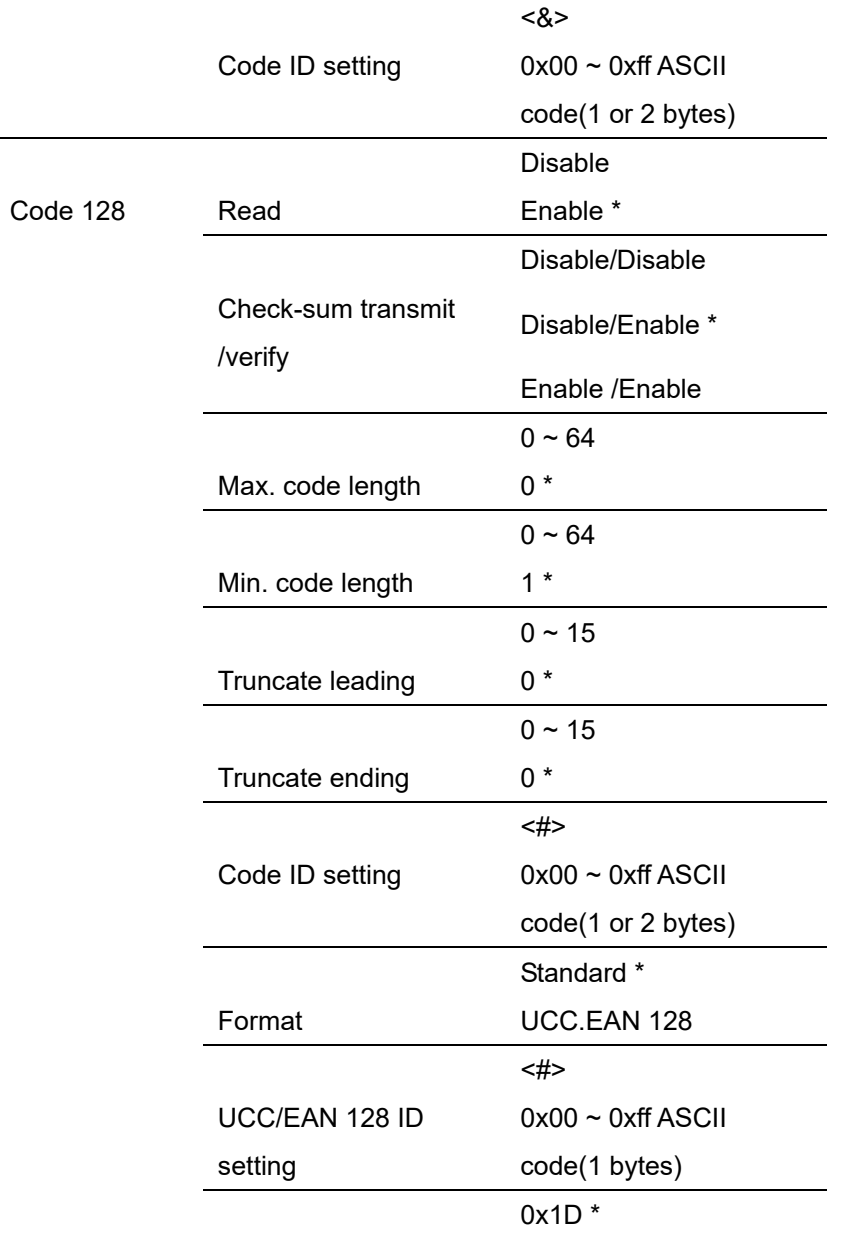

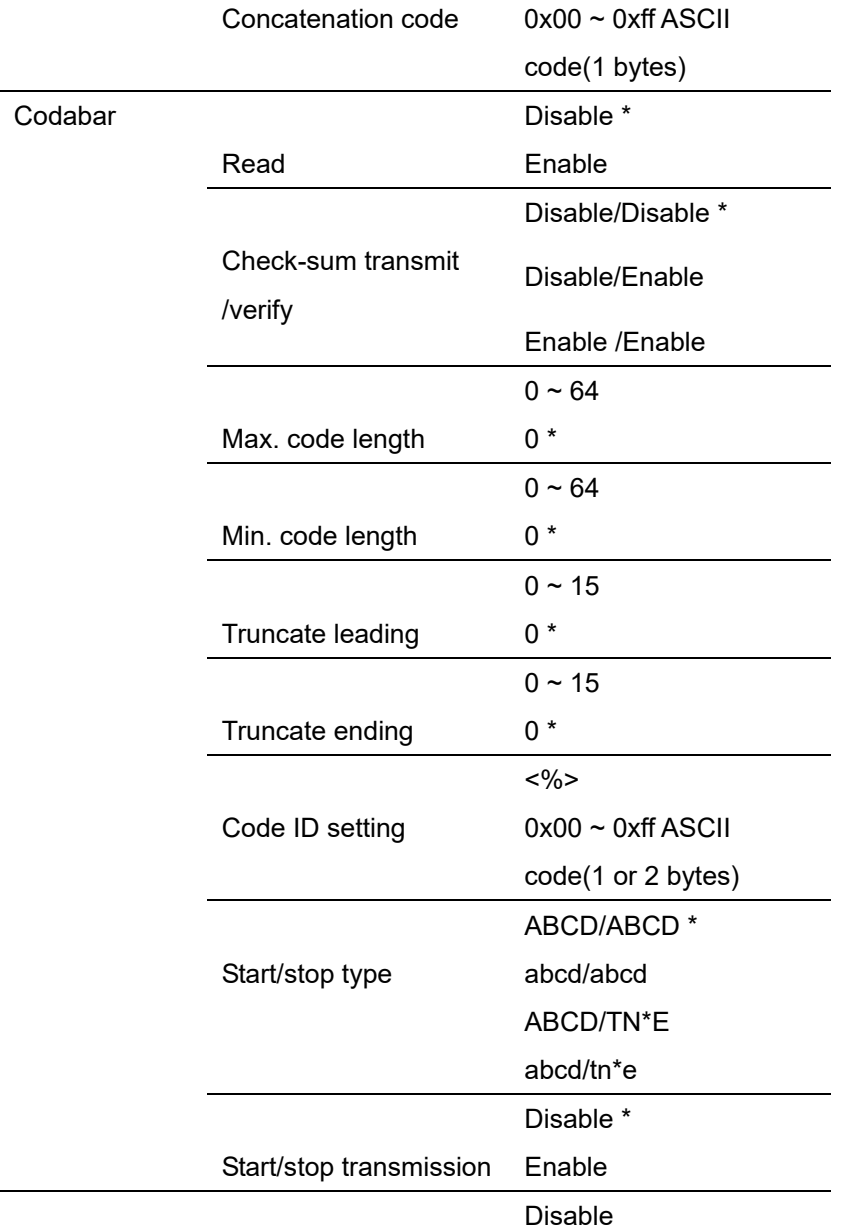

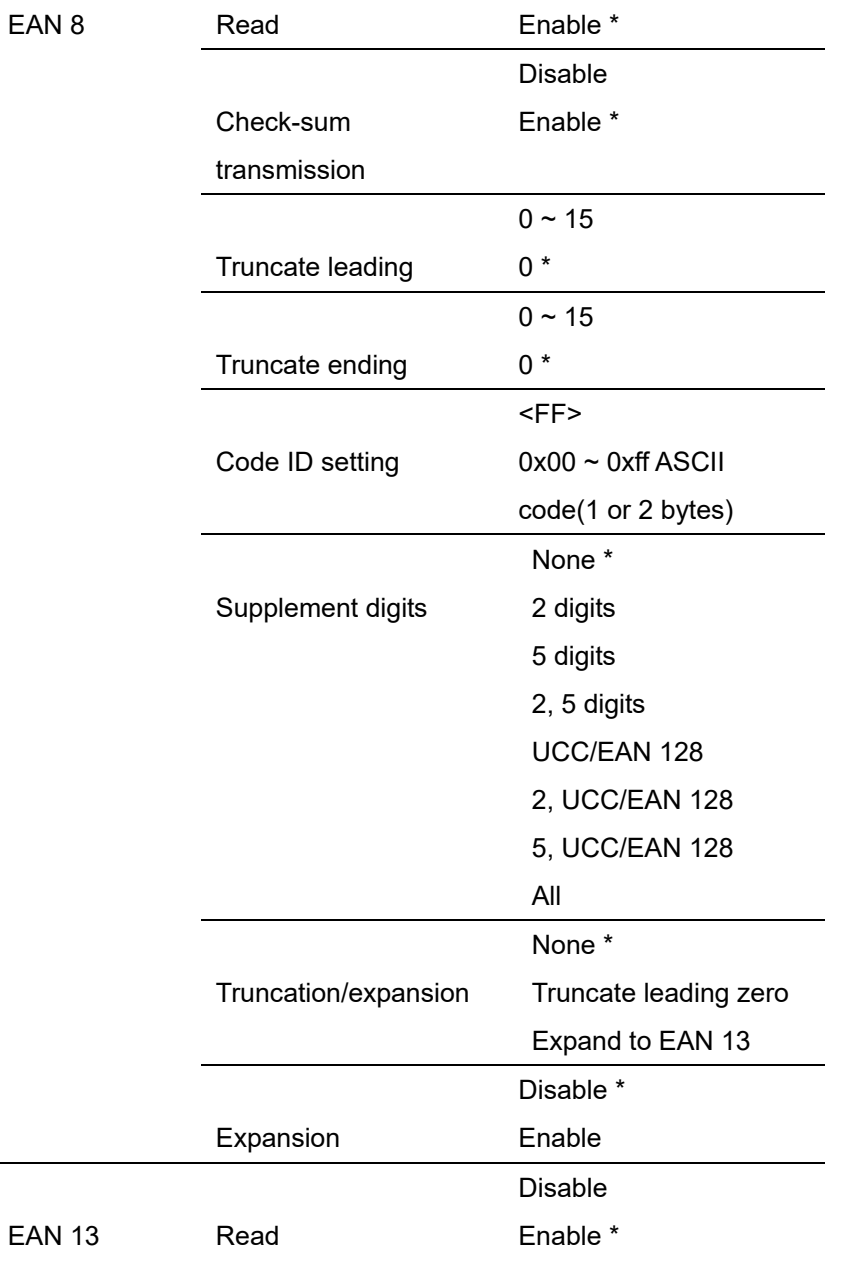

5

L

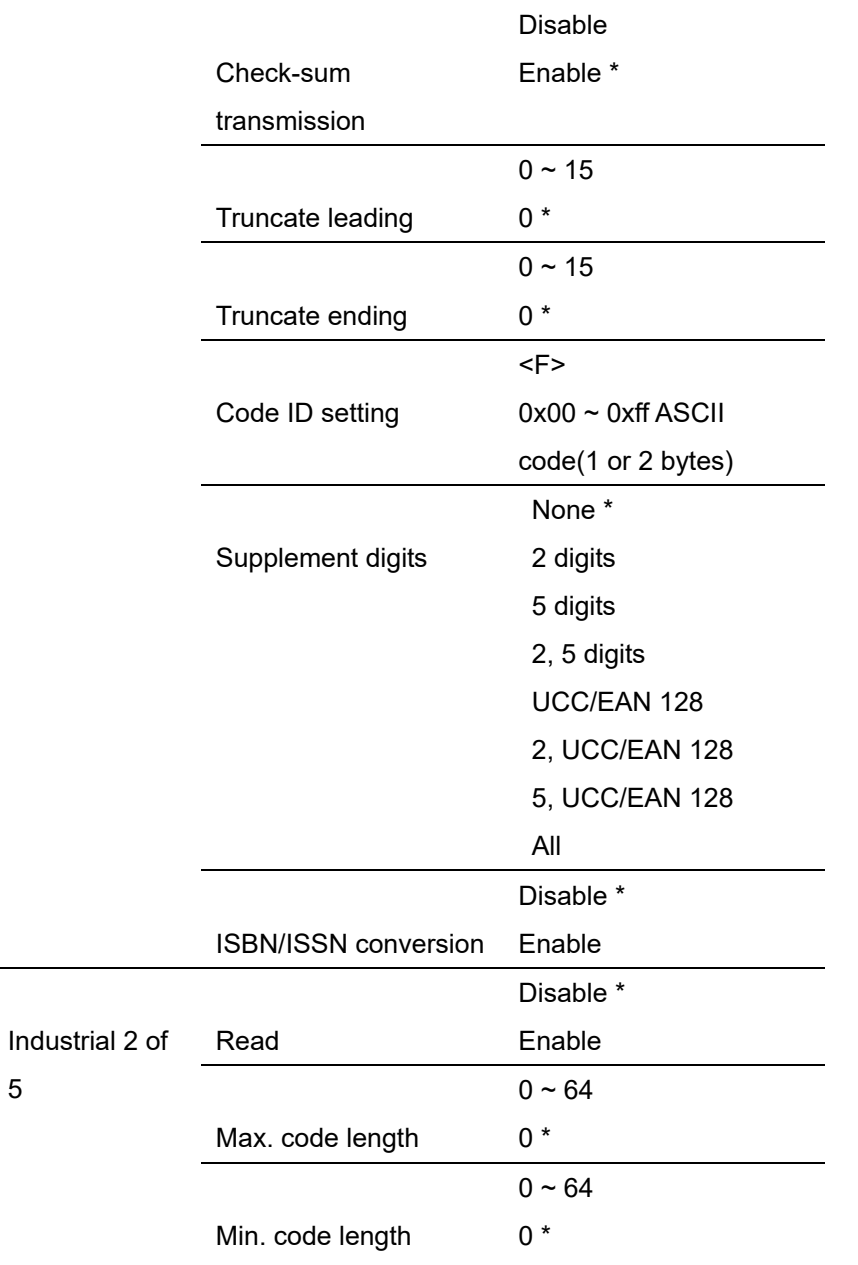

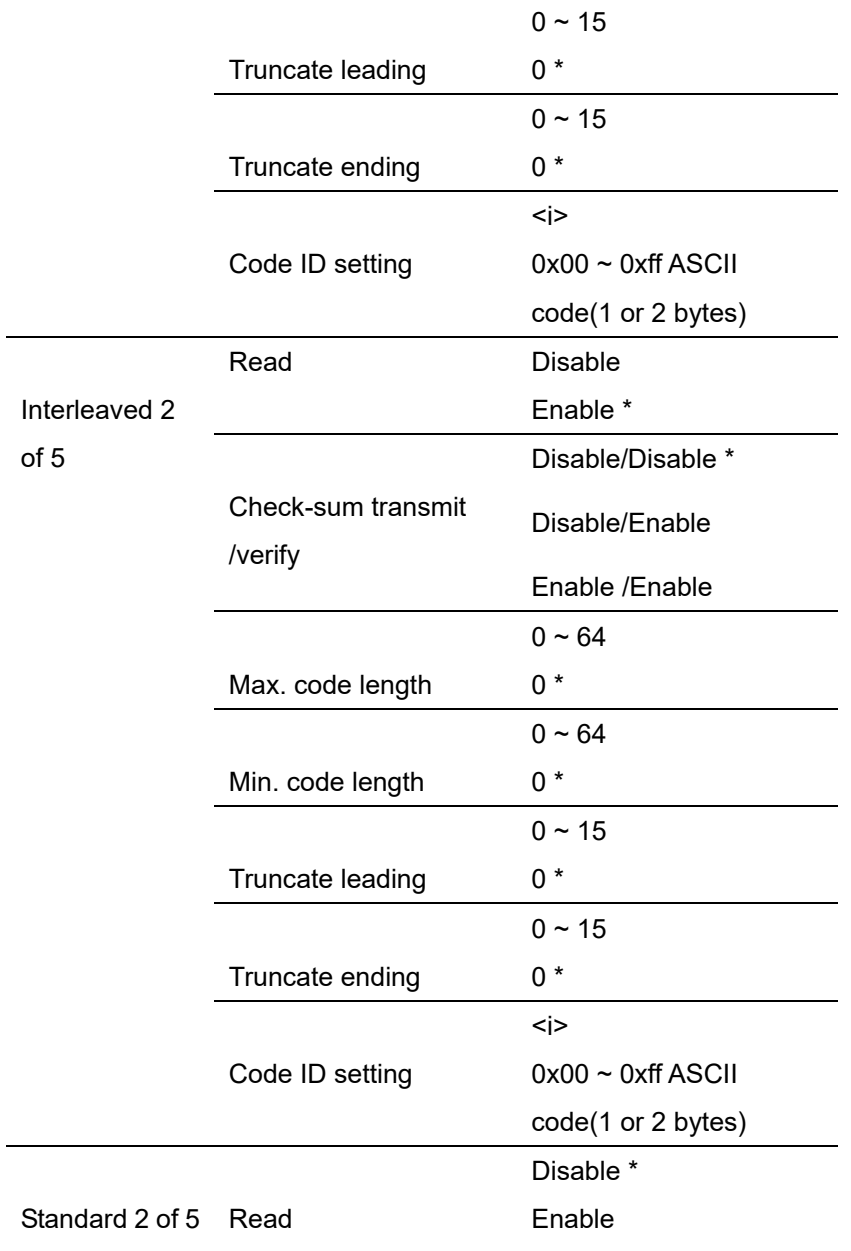

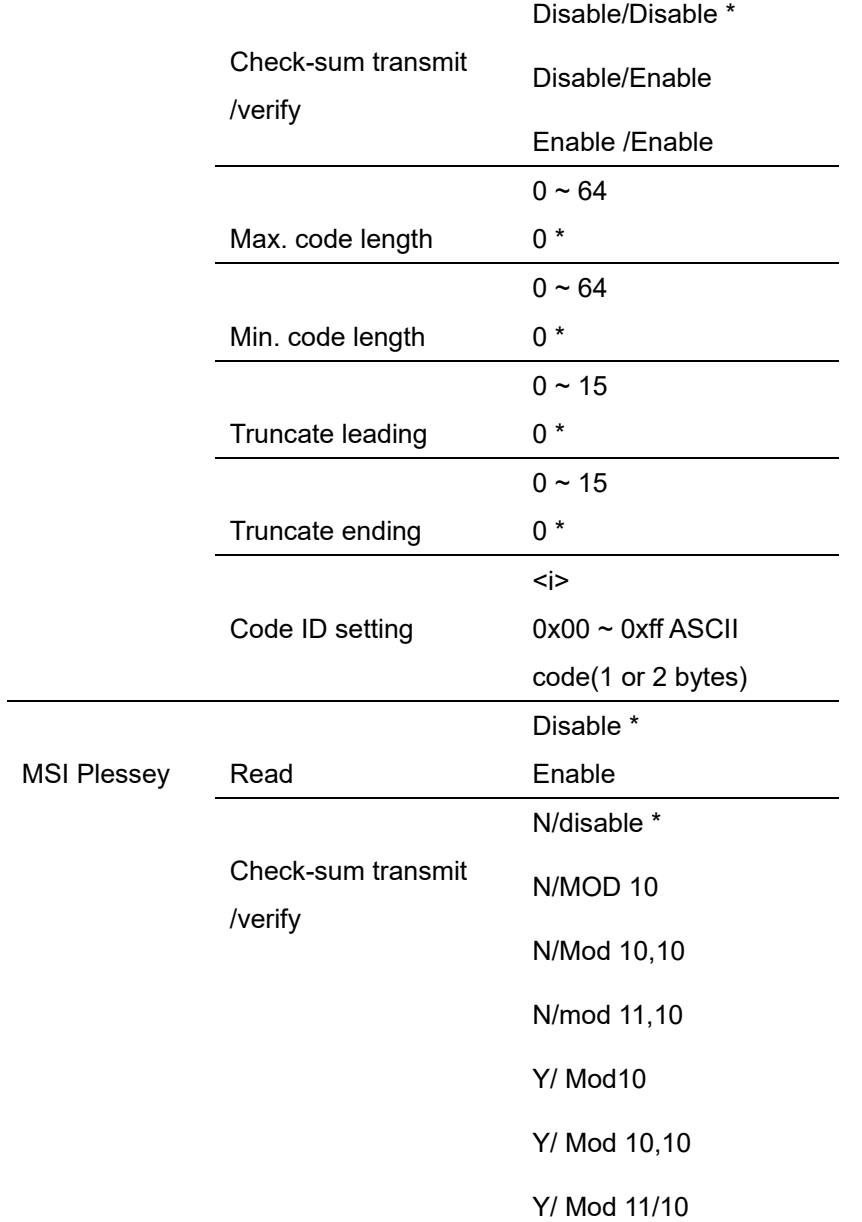

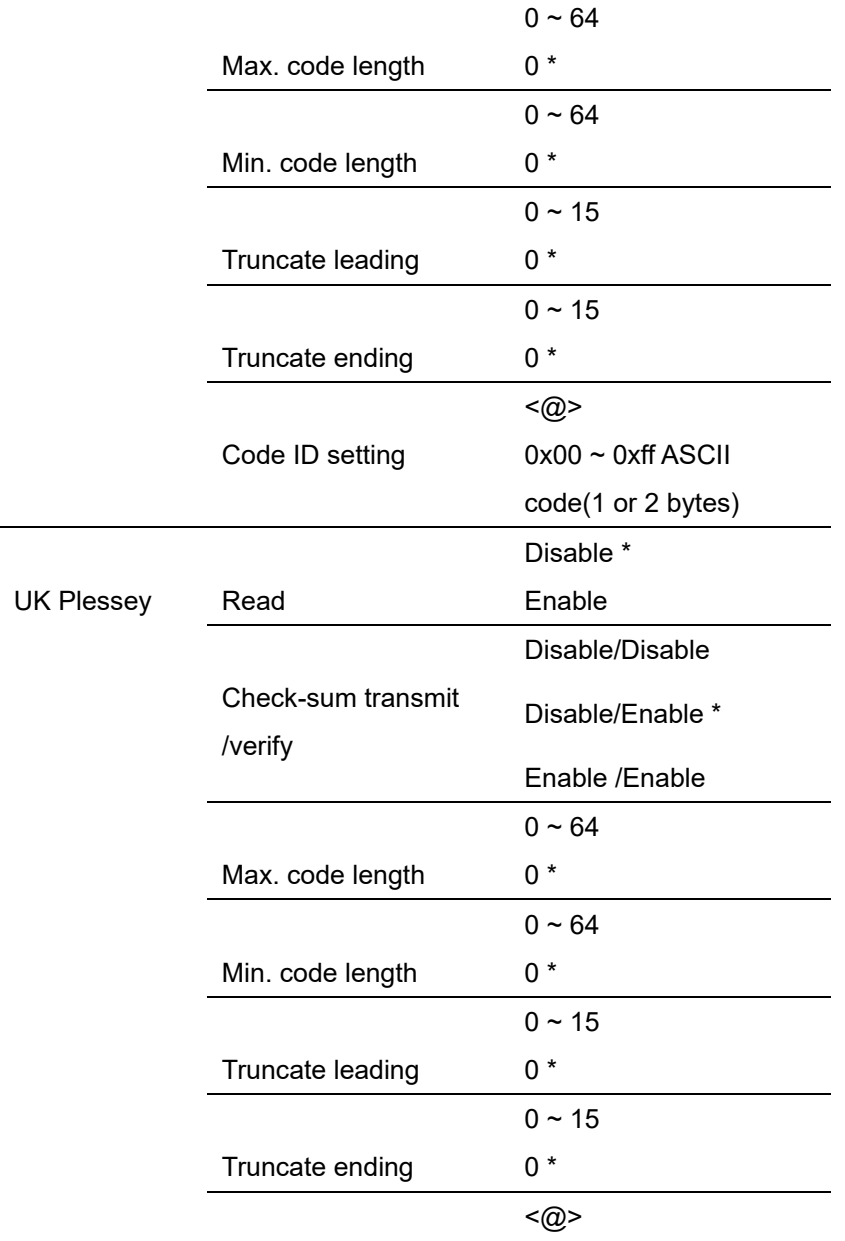

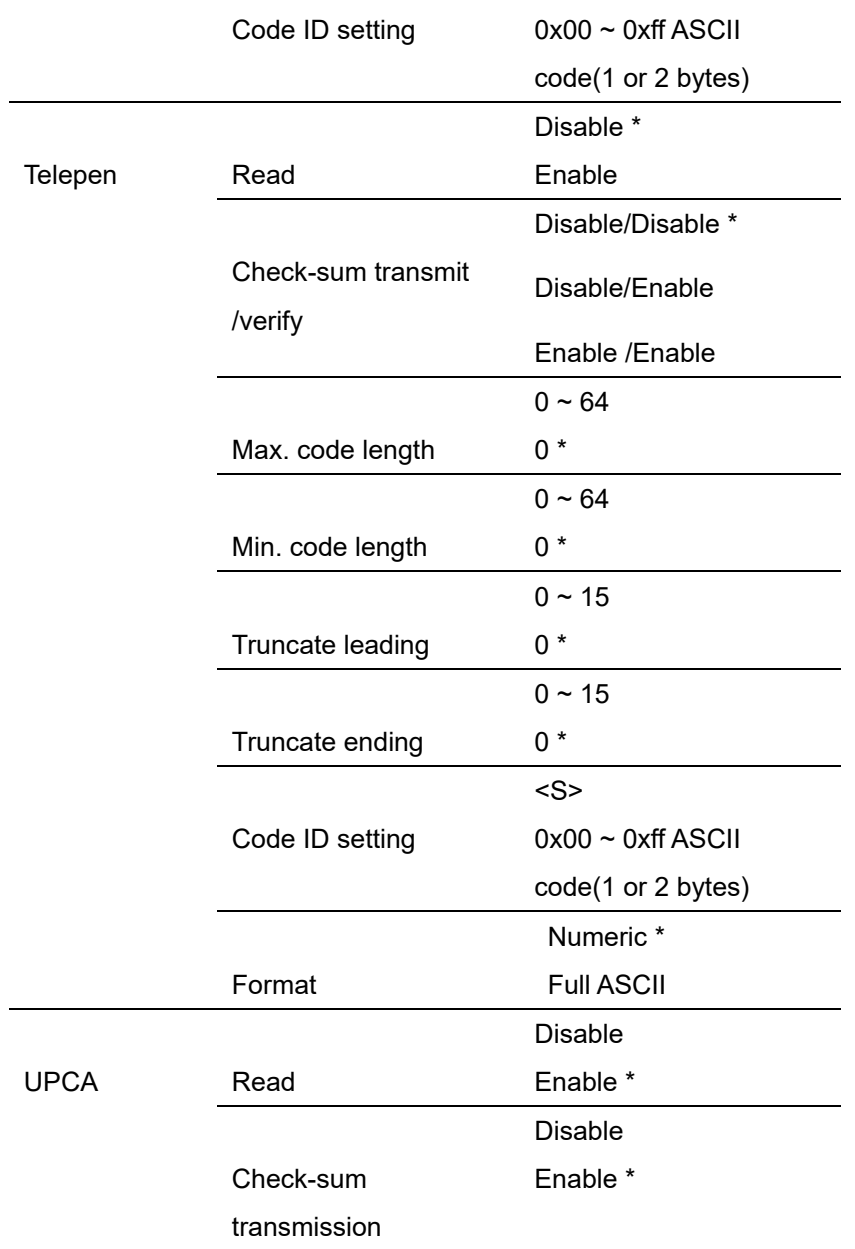

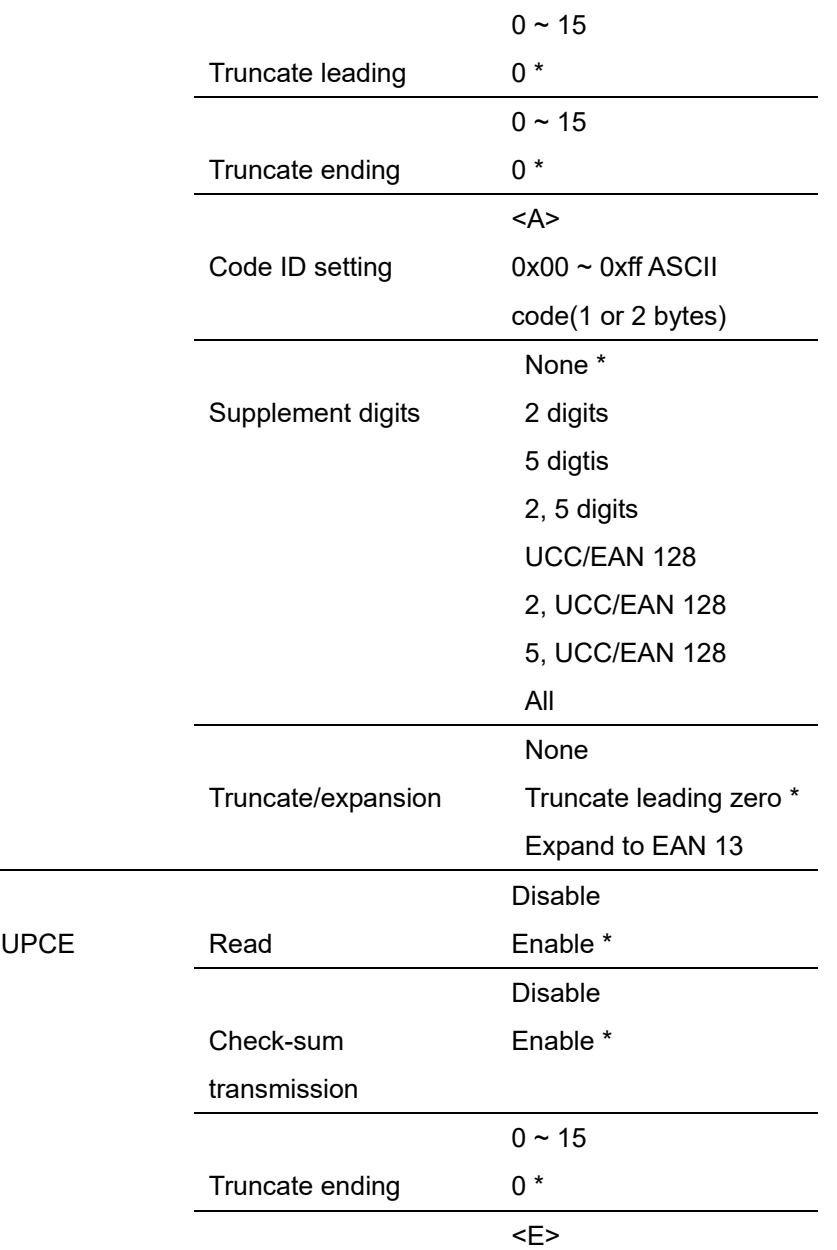

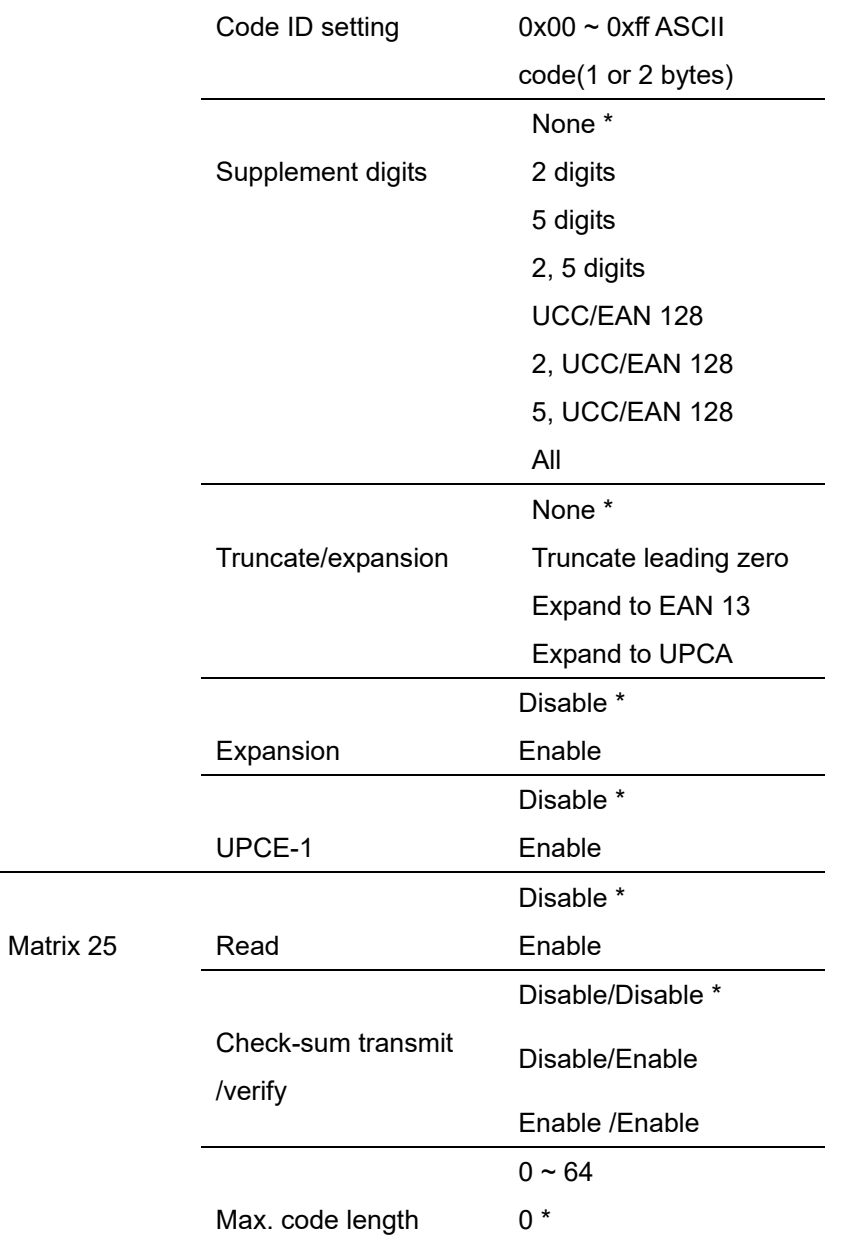

|               |                  | $0 - 64$               |
|---------------|------------------|------------------------|
|               | Min. code length | $0*$                   |
|               |                  | $0 - 15$               |
|               | Truncate leading | $0 *$                  |
|               |                  | $0 - 15$               |
|               | Truncate ending  | $0*$                   |
|               |                  | <b></b>                |
|               | Code ID setting  | $0x00 - 0xff$ ASCII    |
|               |                  | code(1 or 2 bytes)     |
|               |                  | Disable *              |
| China post    | Read             | Enable                 |
|               |                  | $0 - 64$               |
|               | Max. code length | $11 *$                 |
|               |                  | $0 - 64$               |
|               | Min. code length | $11 *$                 |
|               |                  | $0 - 15$               |
|               | Truncate leading | $0*$                   |
|               |                  | $0 - 15$               |
|               |                  |                        |
|               | Truncate ending  | $0 *$                  |
|               |                  | $<$ t $>$              |
|               | Code ID setting  | $0x00 \sim 0xff$ ASCII |
|               |                  | code(1 or 2 bytes)     |
|               |                  | Disable *              |
| <b>RSS 14</b> | Read             | Enable                 |
|               |                  | $0 \sim 15$            |

80

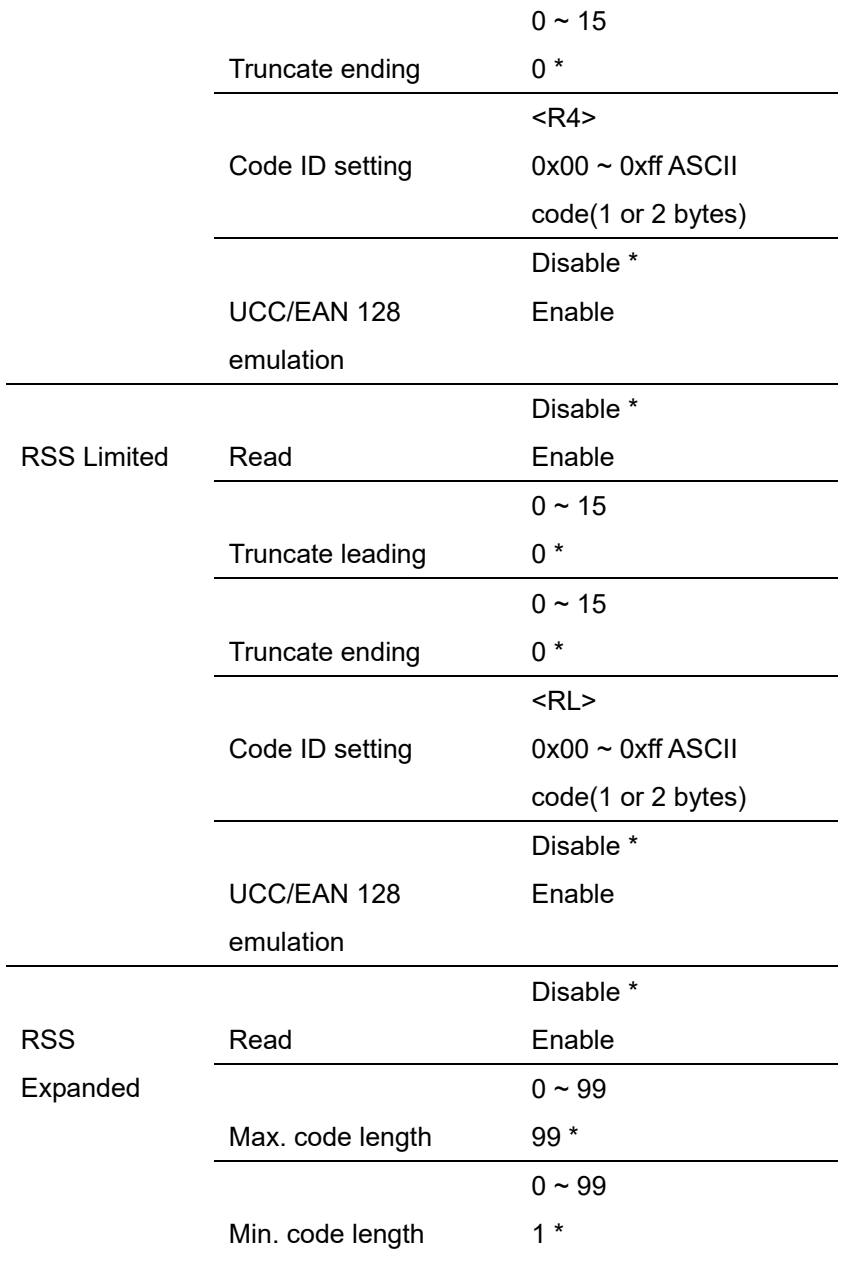

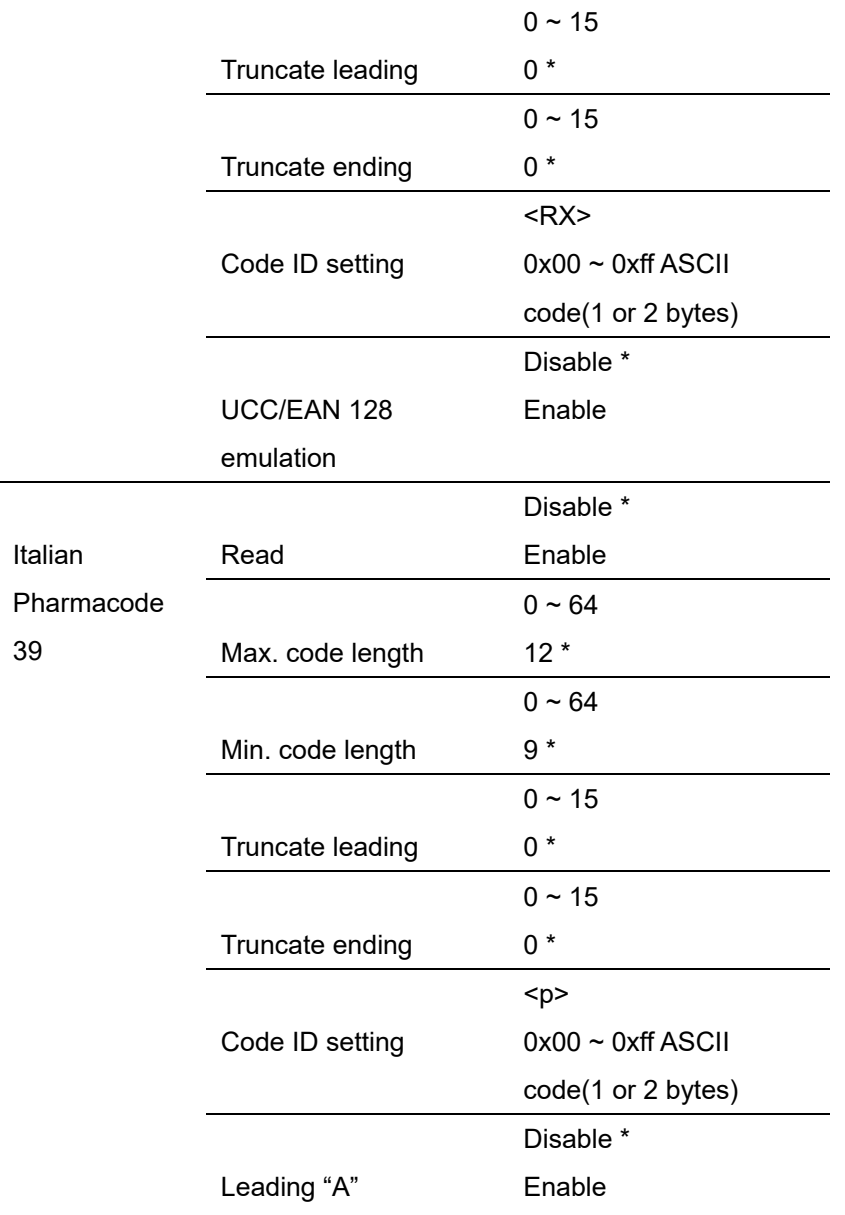

# **Appendix B**

# **Scan Module (2D) Configuration Table**

Default (\*)

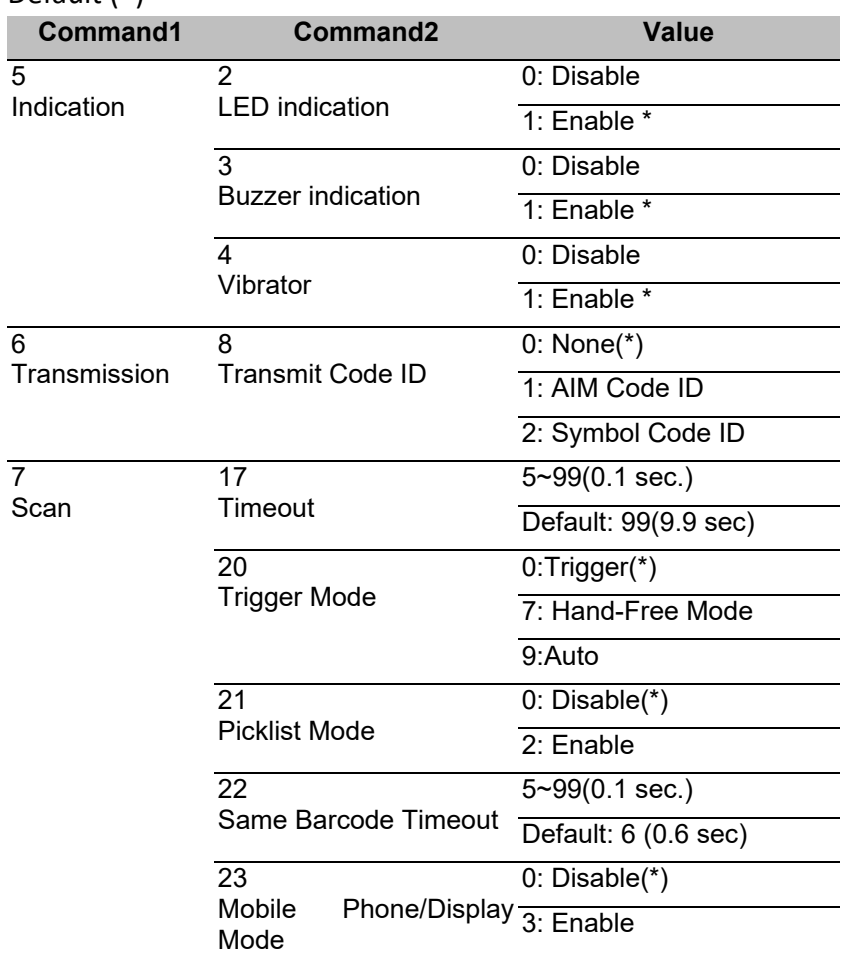

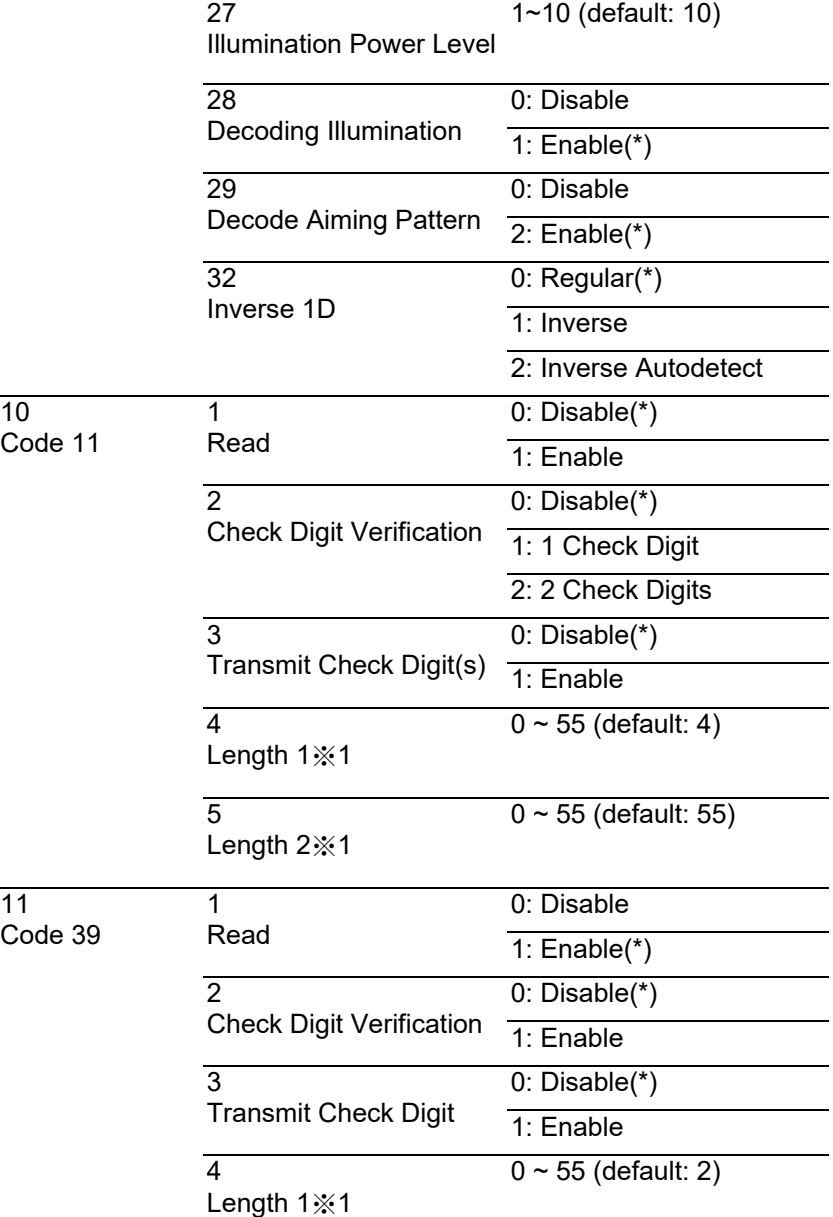

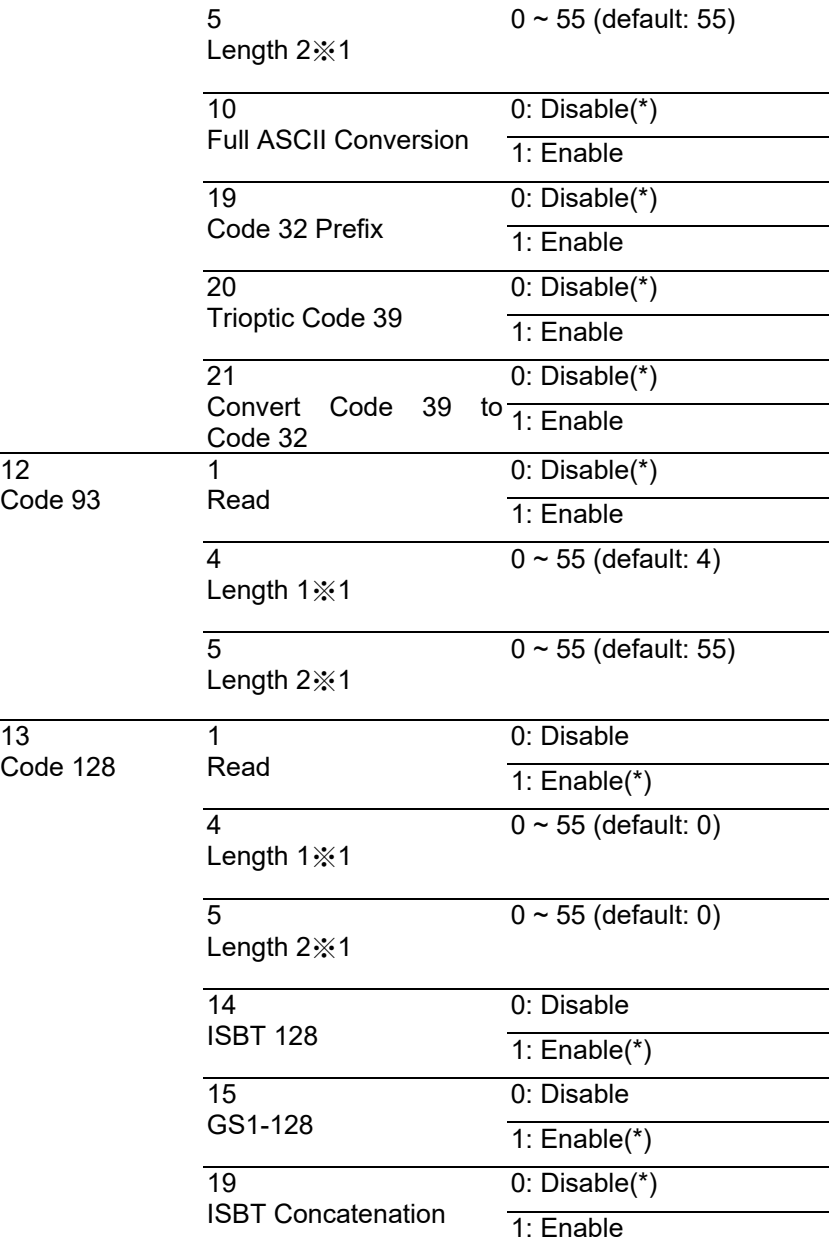

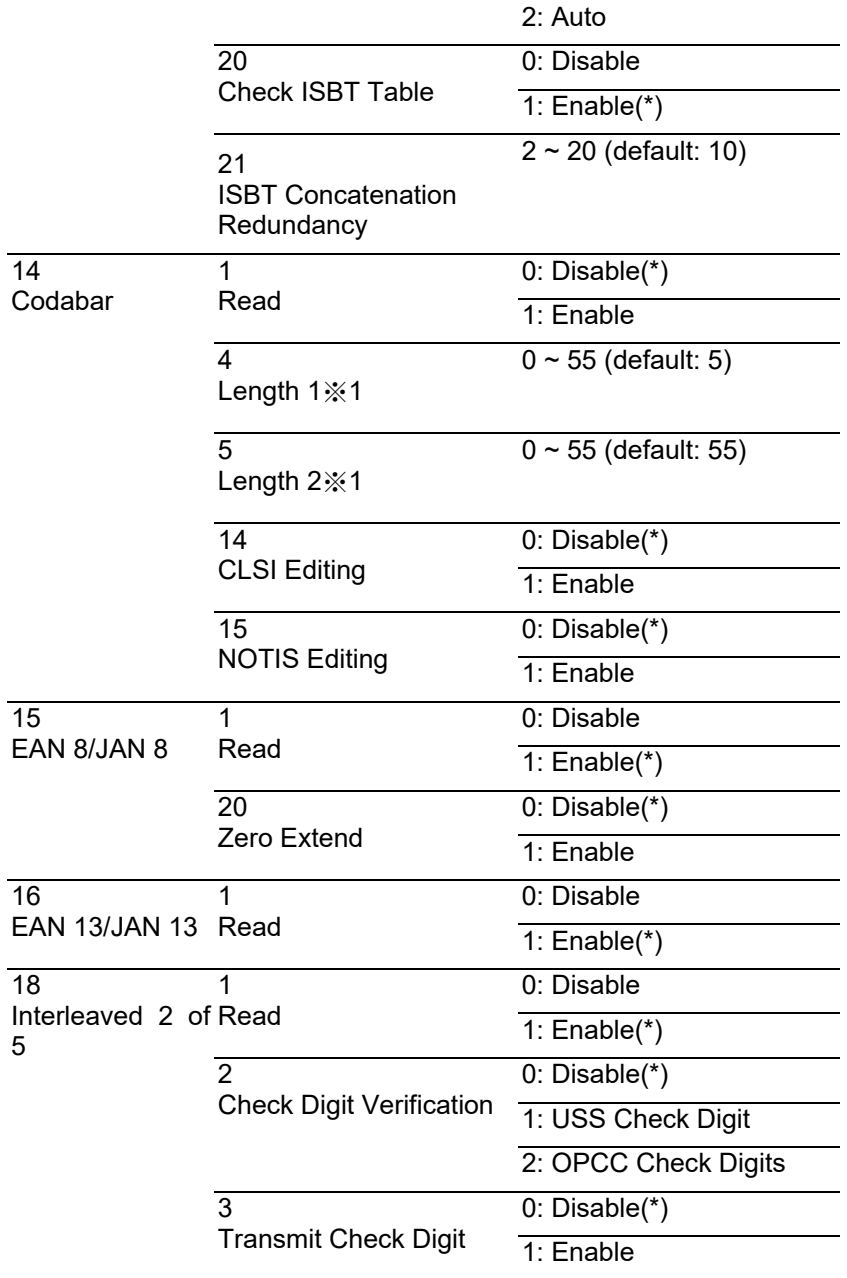

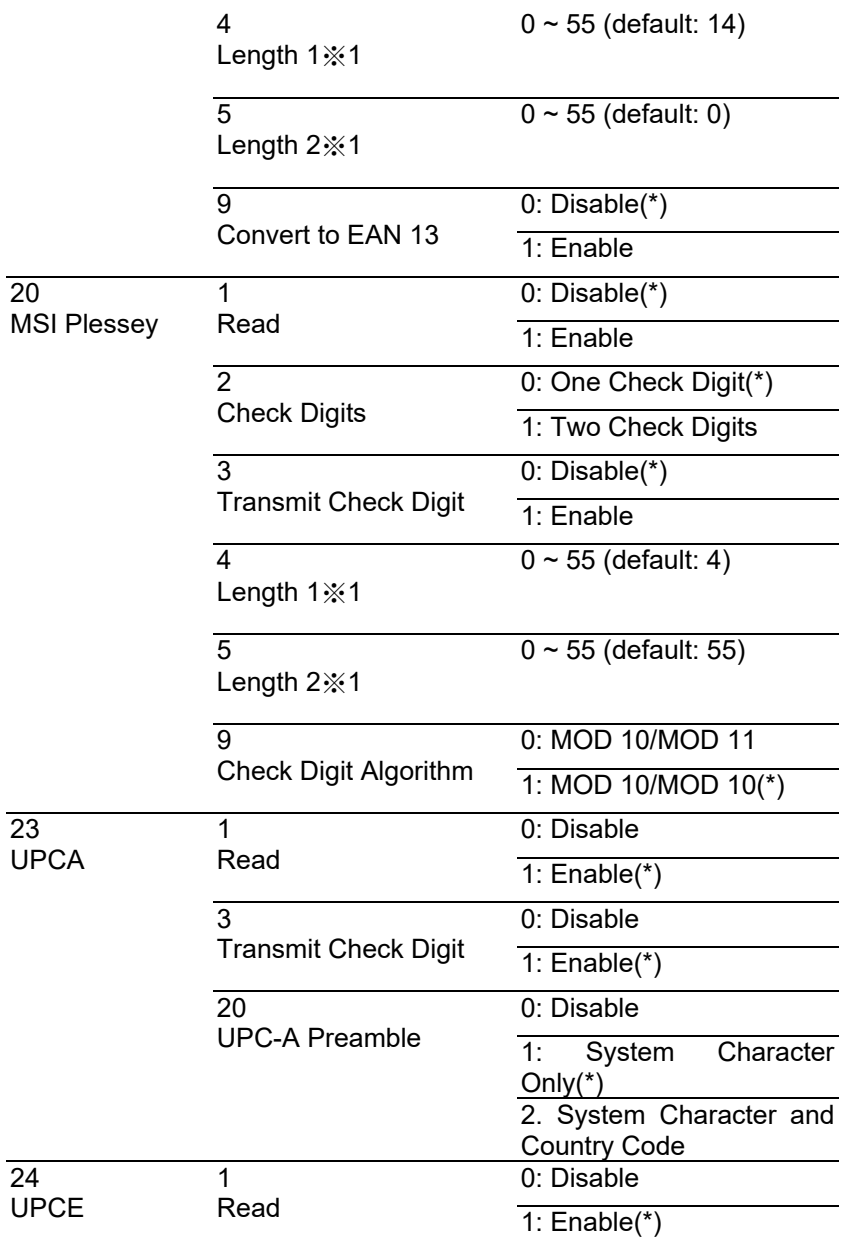

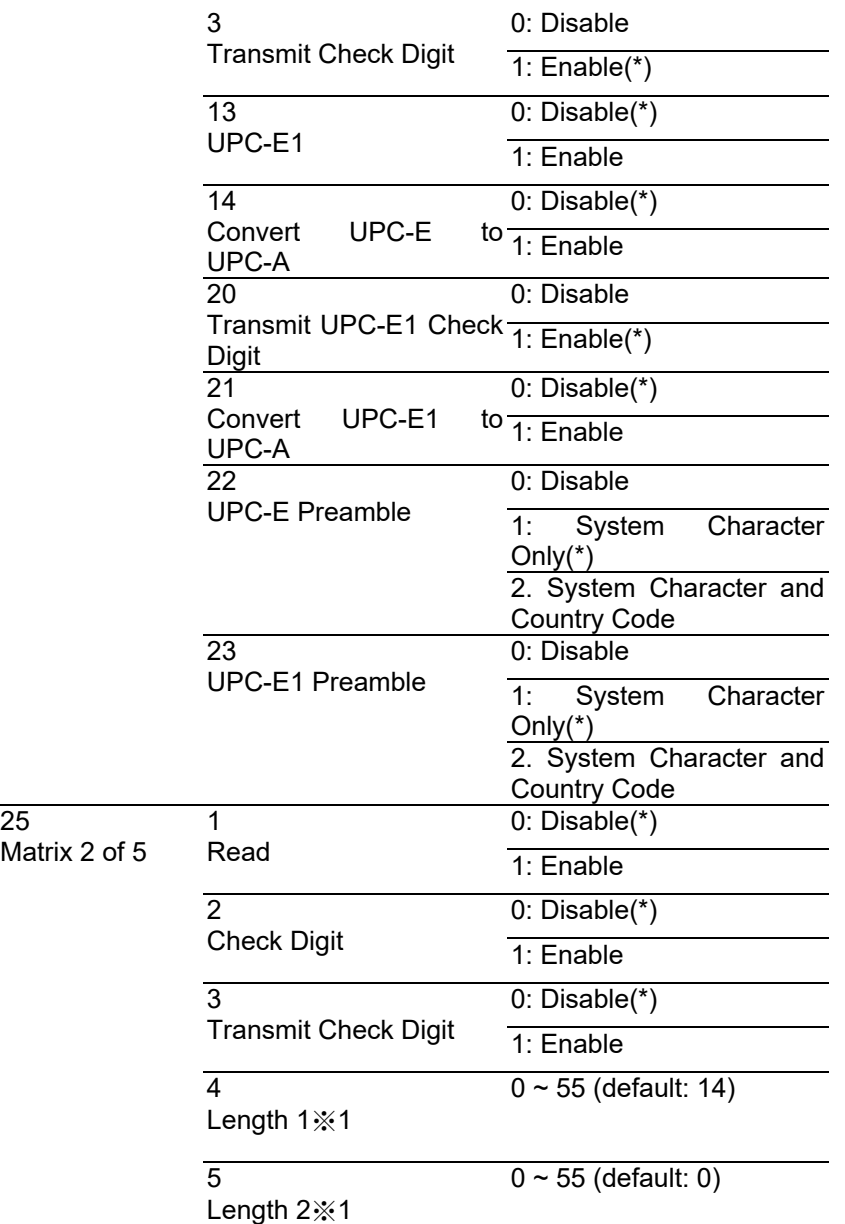

## Appendix B

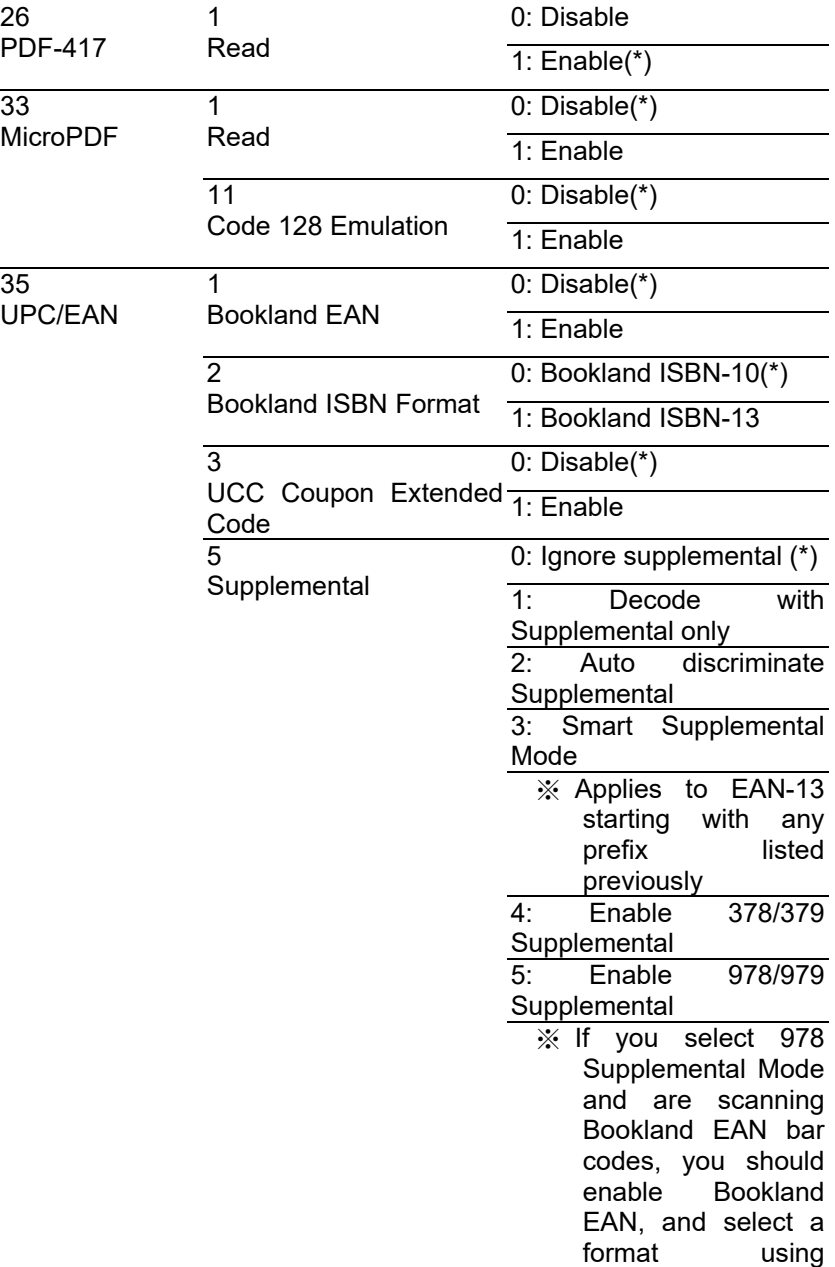

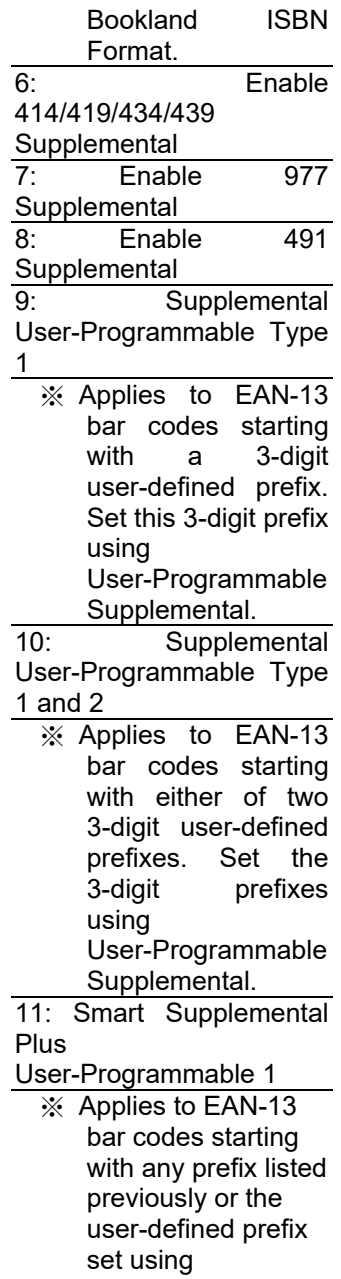

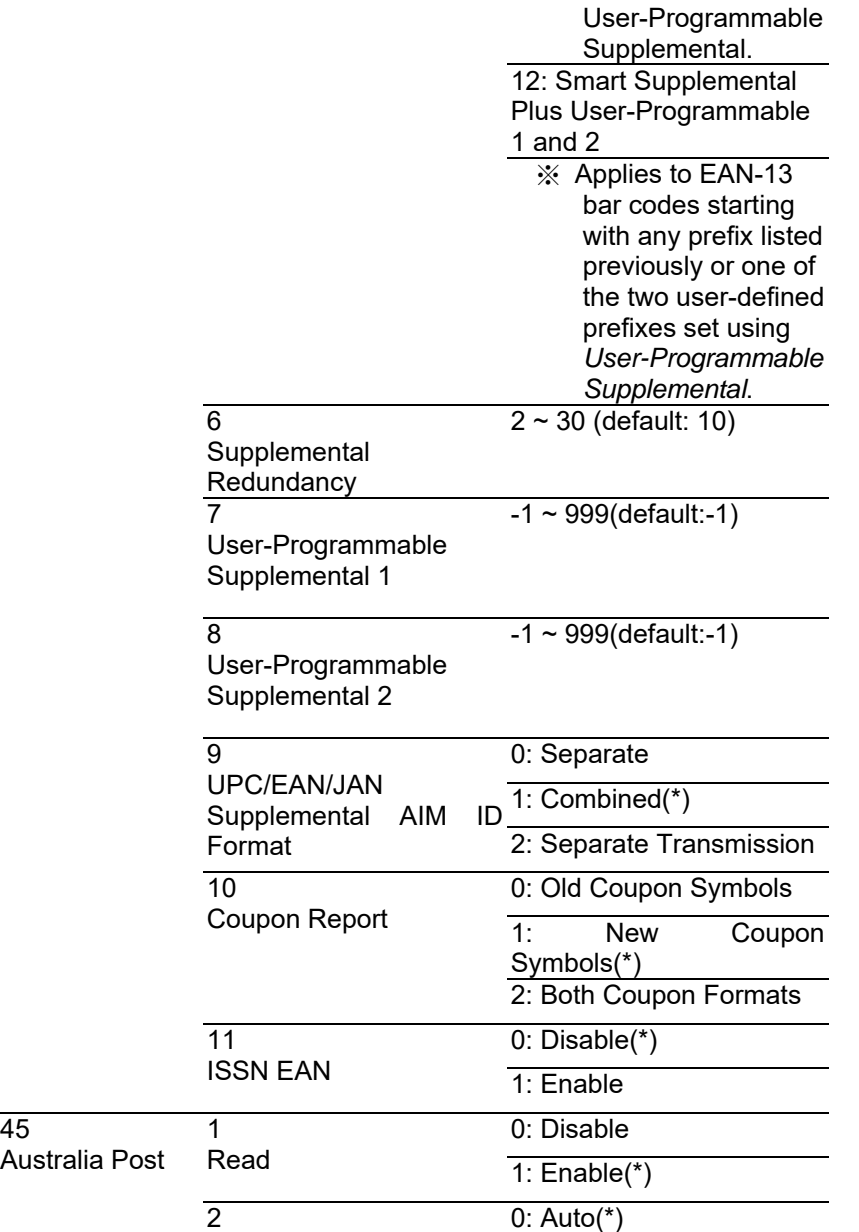

Appendix B

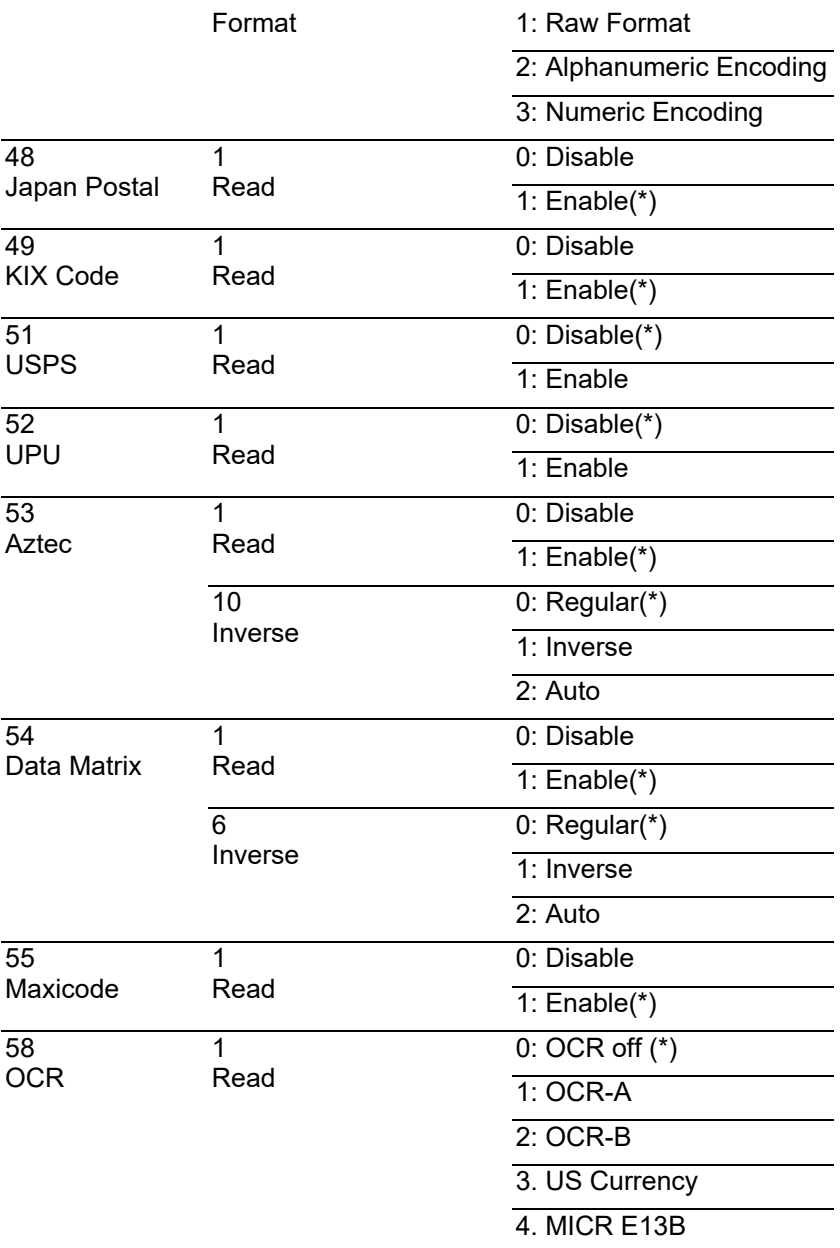

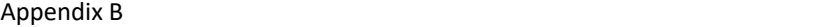

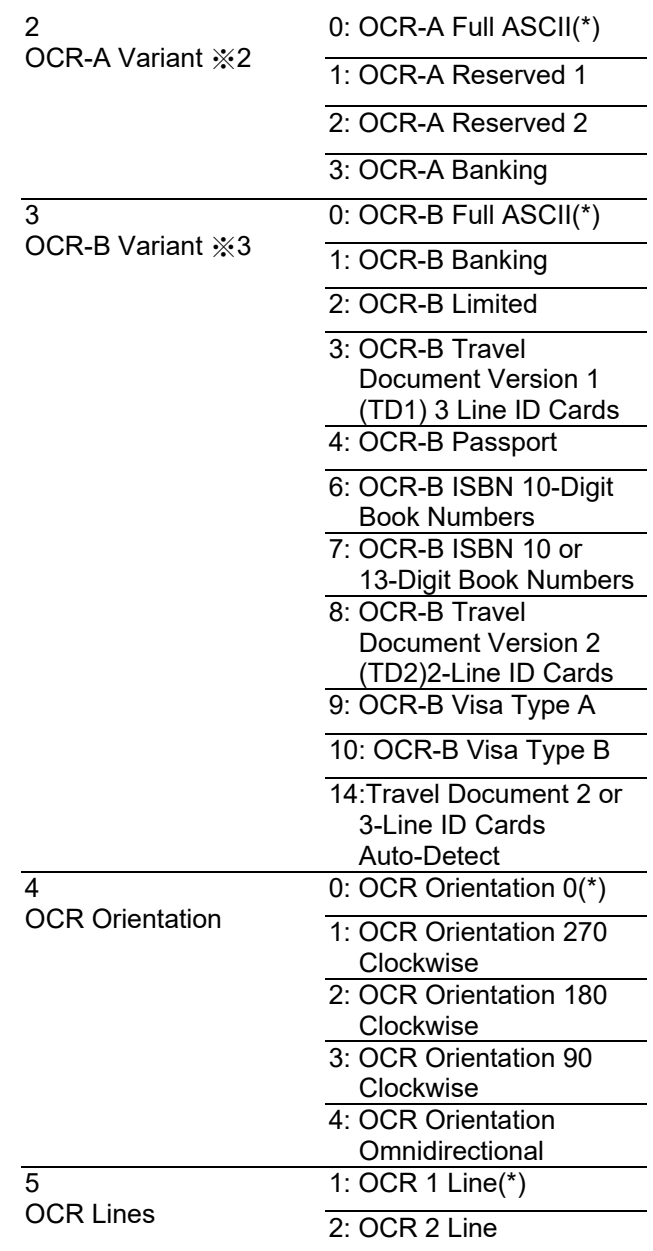

|                      |                                                          | 3: OCR 3 Line                                 |
|----------------------|----------------------------------------------------------|-----------------------------------------------|
|                      | 6<br><b>OCR Minimum</b><br>Characters                    | $3(*)$<br>Range: 3~100                        |
|                      | <b>OCR Maximum</b><br>Characters                         | $100(*)$<br>Range: 3~100                      |
|                      | 8<br><b>OCR Quiet Zone</b><br>9                          | $50(*)$<br>Range: 20~99<br>0: Regular Only(*) |
|                      | Inverse OCR                                              | 1: Inverse Only                               |
|                      |                                                          | 2: Autodiscriminate                           |
| 59                   | 1                                                        | $0$ : Disable $(*)$                           |
| Discrete 2 of 5      | Read                                                     | 1: Enable                                     |
|                      | 4<br>Length $1\%1$                                       | $0 \sim 55$ (default: 12)                     |
|                      | 5<br>Length 2 % 1                                        | $0 \sim 55$ (default: 0)                      |
| 60<br>Chinese 2 of 5 | 1                                                        | 0: Disable(*)                                 |
|                      | Read                                                     | 1: Enable                                     |
| 61                   | 1                                                        | 0: Disable                                    |
| GS1 Data Bar         | GS1 DataBar-14                                           | 1: $Enable(*)$                                |
|                      | $\overline{2}$                                           | 0: Disable(*)                                 |
|                      | <b>GS1 DataBar Limited</b>                               | 1: Enable                                     |
|                      | 3                                                        | 0: Disable(*)                                 |
|                      | <b>GS1 DataBar Expanded</b>                              | 1: Enable                                     |
|                      | 4<br>Convert to UPC/EAN                                  | $0: Disable(*)$                               |
|                      |                                                          | 1: Enable                                     |
|                      | 5<br>GS <sub>1</sub><br>DataBar<br><b>Security Level</b> | 1: Level 1                                    |
|                      |                                                          | Limited $\overline{2:$ Level 2                |
|                      |                                                          | $3:$ Level $3(*)$                             |

94

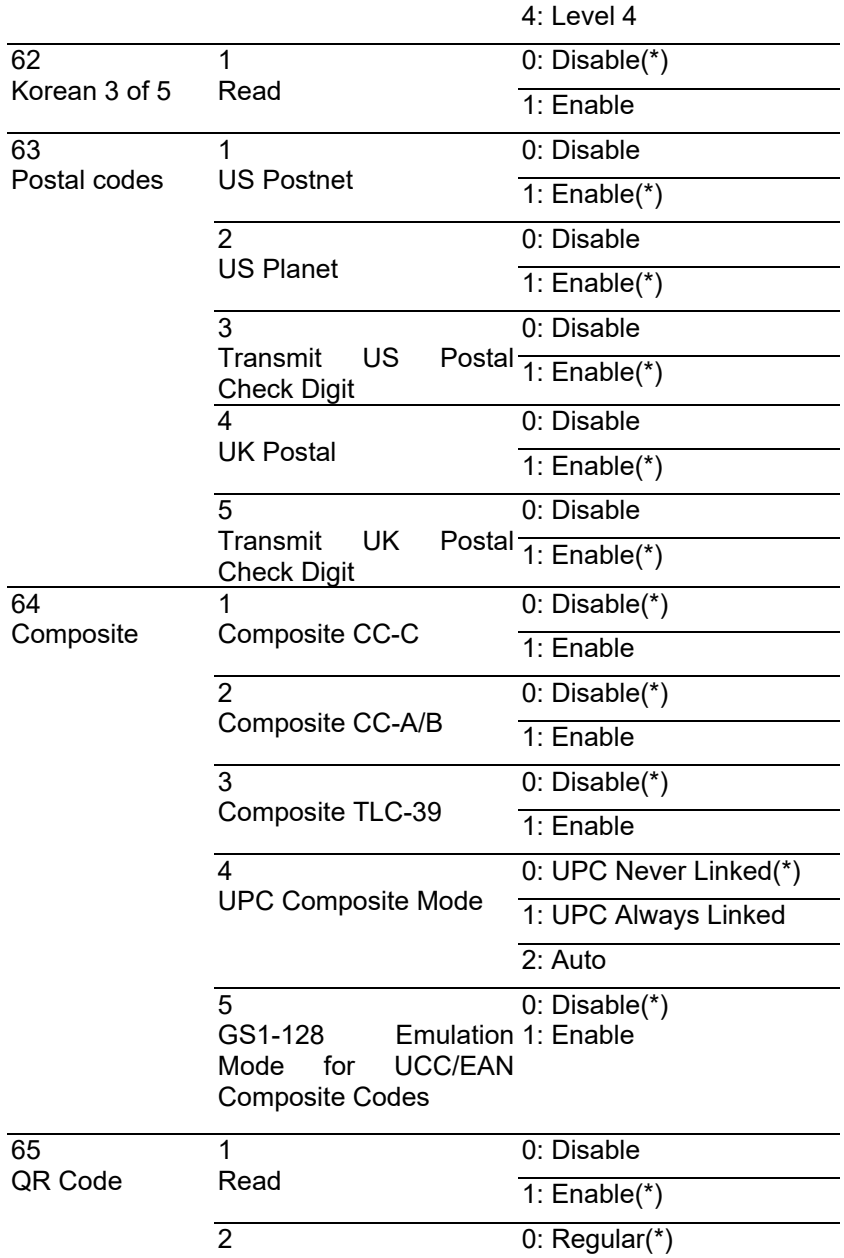

### Appendix B

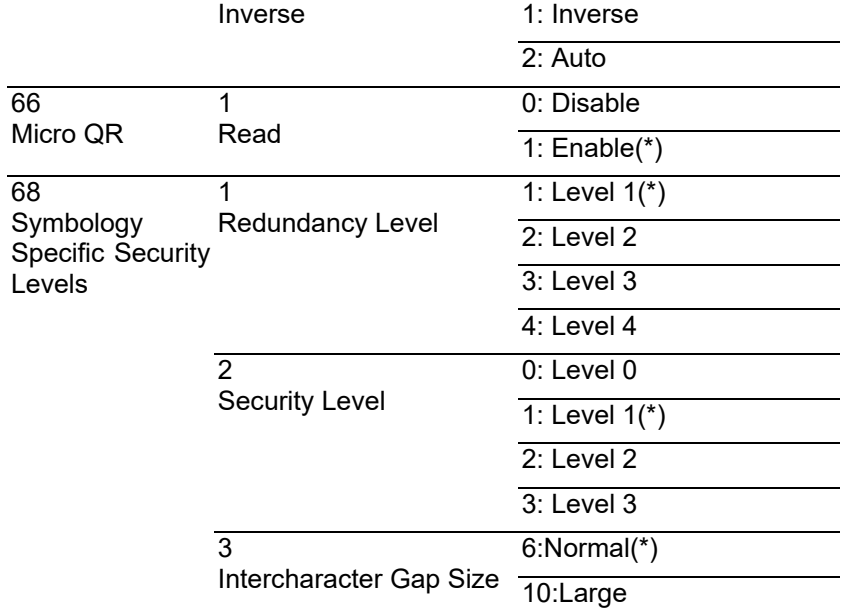